# Аэрокосмические методы в нефтегазовой геологии

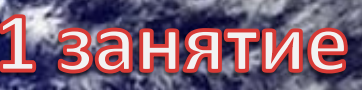

### **ПРАВИЛА**

1. До экзамена допускаются студенты, выполнившие ВСЕ лабораторные работы.

2. Каждая работа выполняется во время занятия и оформляется самостоятельно (за счет времени, предусмотренном для самостоятельной работы студентов). Можно (рекомендуется) пользоваться своим компьютером. Порядок выполнения каждой работы:

- 1. выполняется с помощью графического редактора (например Photoshop? ),
- 2. результат оформляется,
- 3. проверяется у преподавателя (по почте [Miloserdova.l@gubkin.ru,](mailto:Miloserdova.l@gubkin.ru) kristinadantsova@yandex.ru или во время лабораторных занятий),
- 4. исправляется,

5. вывешивается на платформе не позднее, чем через неделю после выдачи последнего задания блока.

*Работа должна быть сдана в оформленном виде не позднее, чем через неделю после календарного срока работы. В противном случае баллы за работу снижаются.* 

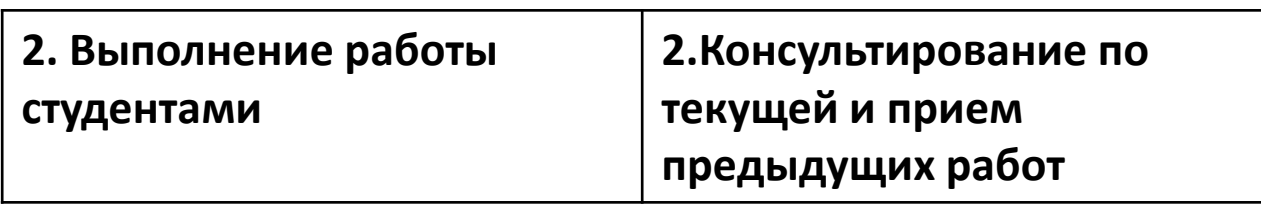

### ТИПОВОЙ ПЛАН ЗАНЯТИЯ

Всего необходимо выполнить 15 лабораторных работ, объединенных в 4 блока и 1 самостоятельная работа. Работы каждого блока должны быть сданы не позднее, чем в течение недели после завершения работ по данному блоку. Можно сдавать ранее установленного срока.

Блок 1 – работы 1-4 – 8 баллов Блок 2 – работы 5-8 – 8 баллов Блок 3 – работы 9-12 – 8 баллов Блок 4 – работы 13-15 – 8 баллов Самостоятельная работа 10 баллов Контрольная работа 10 баллов – не переписывается

**Оформление работ может быть различным, но не произвольным.** 

**В методических рекомендациях приведены примеры выполнения различных работ, которые имеют рекомендательный (не обязательный) характер и подчеркивают разнообразие допустимых вариантов. Однако для любой работы необходимо:**

**1. делать географическую привязку изображения, задавая ее координаты (отдельной метки, или углов), или показывая место целевого объекта на обзорной схеме или обзорном изображении.** 

**2. указывать формальные характеристики изображения (масштаб или уровень генерализации, источник, вид изображения).**

**Описание должно быть лаконичным, но исчерпывающим.** 

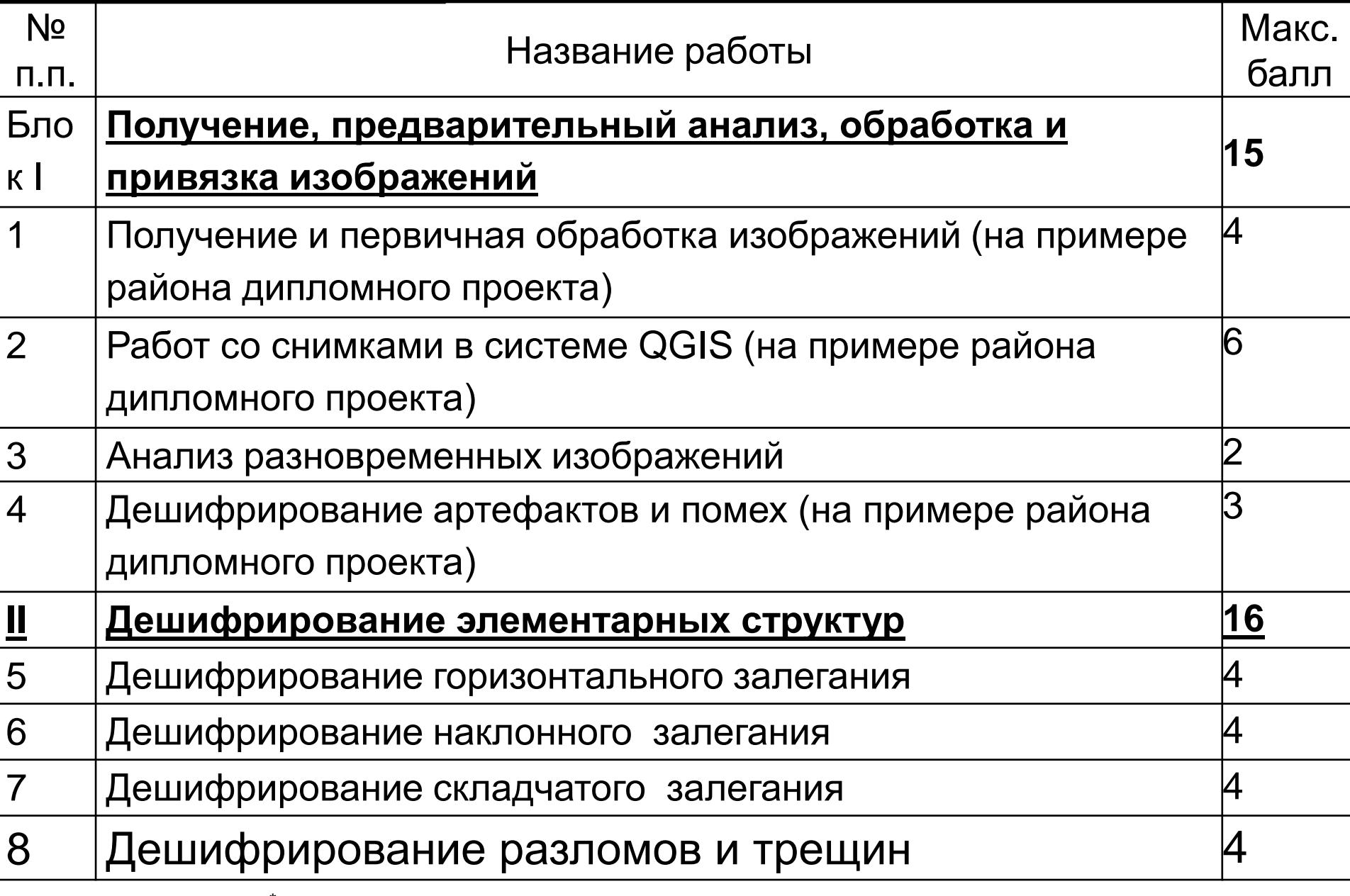

 $\mathrm{ }^{\ast }$ Кроме акватории. В этом случае можно использовать любой район интересов.

Аэрокосмические методы в \*\*.<br>Артефакты – объекты искусственного происхождения и порожденные помехами

нефтегазовой геологии. 1 занятие. 2022.

Милосердова Л.В. Данцова К.И.

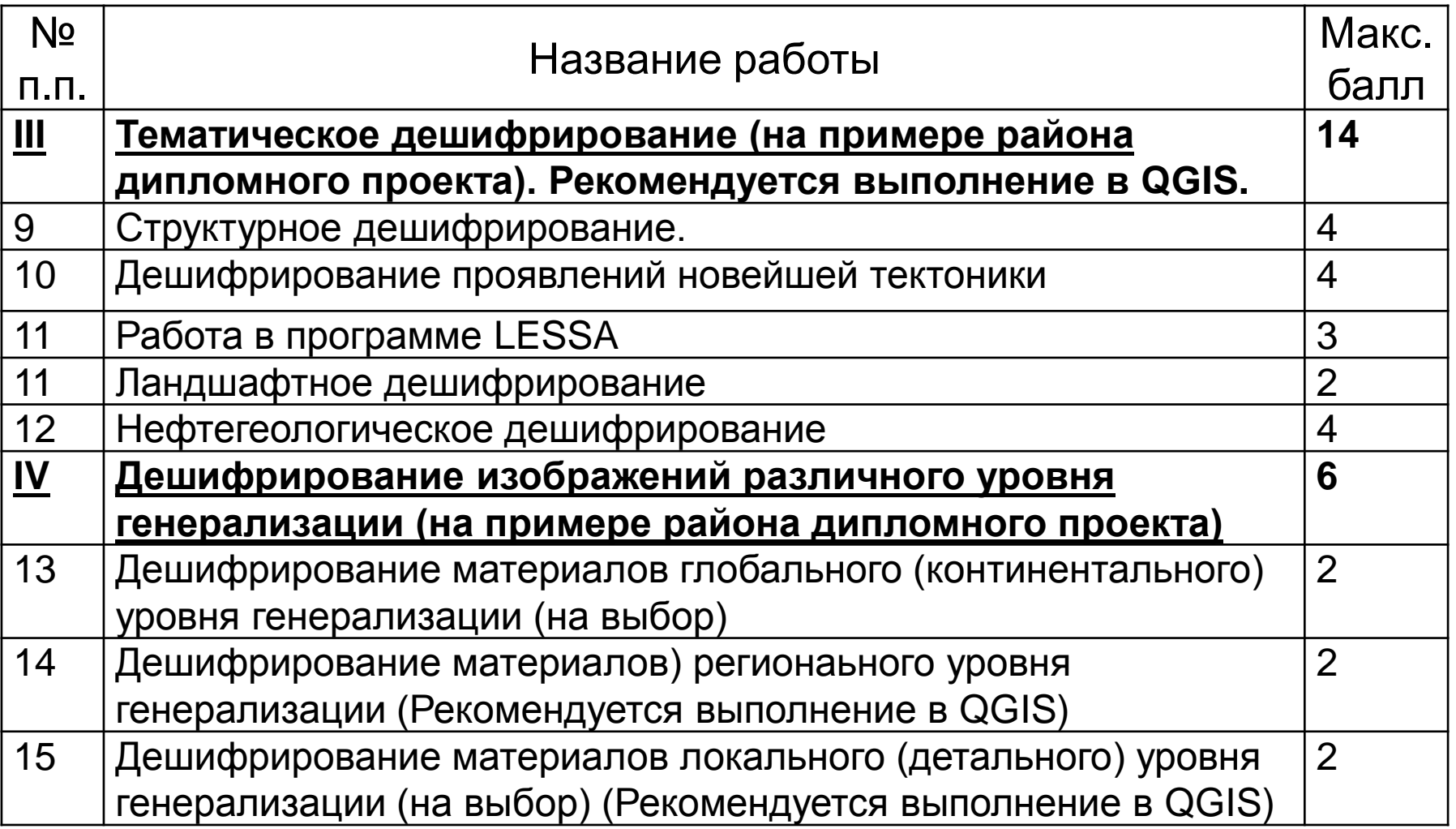

## **Самостоятельная работа**. **Геологическое дешифрирование района интересов** (Рекомендуется выполнение в QGIS)

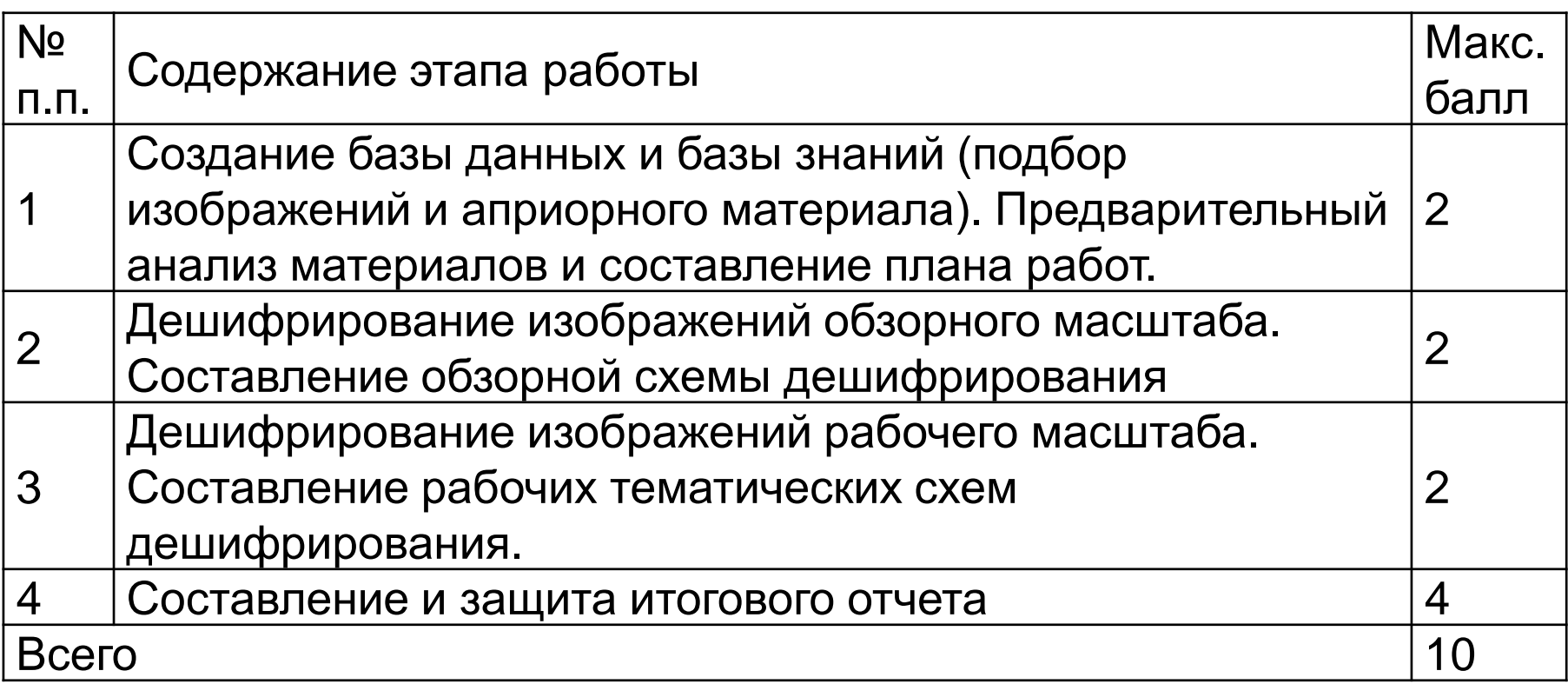

**РГУ нефти и газа (НИУ) имени И.М. Губкина**  Кафедра поисков и разведки нефти и газа

### **Лабораторные работы**

по дисциплине **«АЭРОКОСМИЧЕСКИЕ МЕТОДЫ В НЕФТЕГАЗОВОЙ ГЕОЛОГИИ»**

> Студента (-ки) группы Фамилия Имя Отчество\_\_\_\_\_\_\_\_\_\_\_\_\_\_\_\_\_\_

Москва, 2022

### **РАБОТА 1 ПОЛУЧЕНИЕ КОСМИЧЕСКИХ ИЗОБРАЖЕНИЙ ИЗ ИНТЕРНЕТА И ИХ ПРЕОБРАЗОВАНИЕ**

**1. Освоение методики скачивания изображений,** 

**2. Знакомство с приемами преобразования изображений,**

**3. Знакомство с правилами представления материала,**

**4. Знакомство с правилами описания космических изображений.**

**Отчетный материал**: скачанные и преобразованные изображения и их описание (не менее одного изображения с исправленной гистограммой, желательно в нескольких зонах спектра (видимого и невидимого, фильтрованного по Гауссу и выделения краев).

# *Задача 1. Скачивание изображений*

Рекомендуемый ресурс изображений для данной работы снимки GOOGLE EARTH или другими, привычными для Вас.

В качестве вспомогательных изображений можно пользоваться другими изображениями

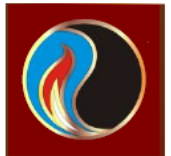

## Получение снимков

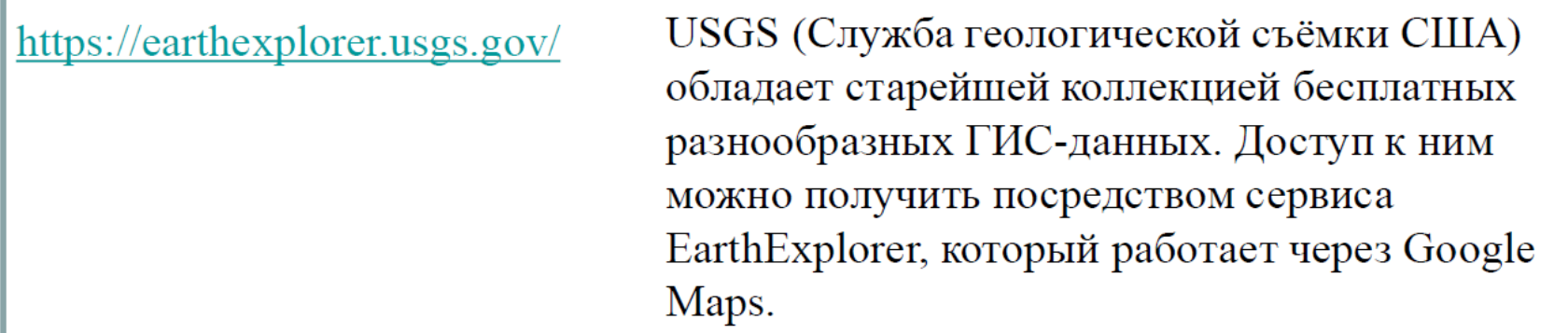

https://eos.com/landviewer

Современный источник спутниковых данных и аналитики на основе AI. Сервис представлен EOS, одним из ключевых официальных дистрибьюторов спутниковых снимков высокого разрешения.

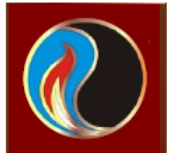

# Получение снимков

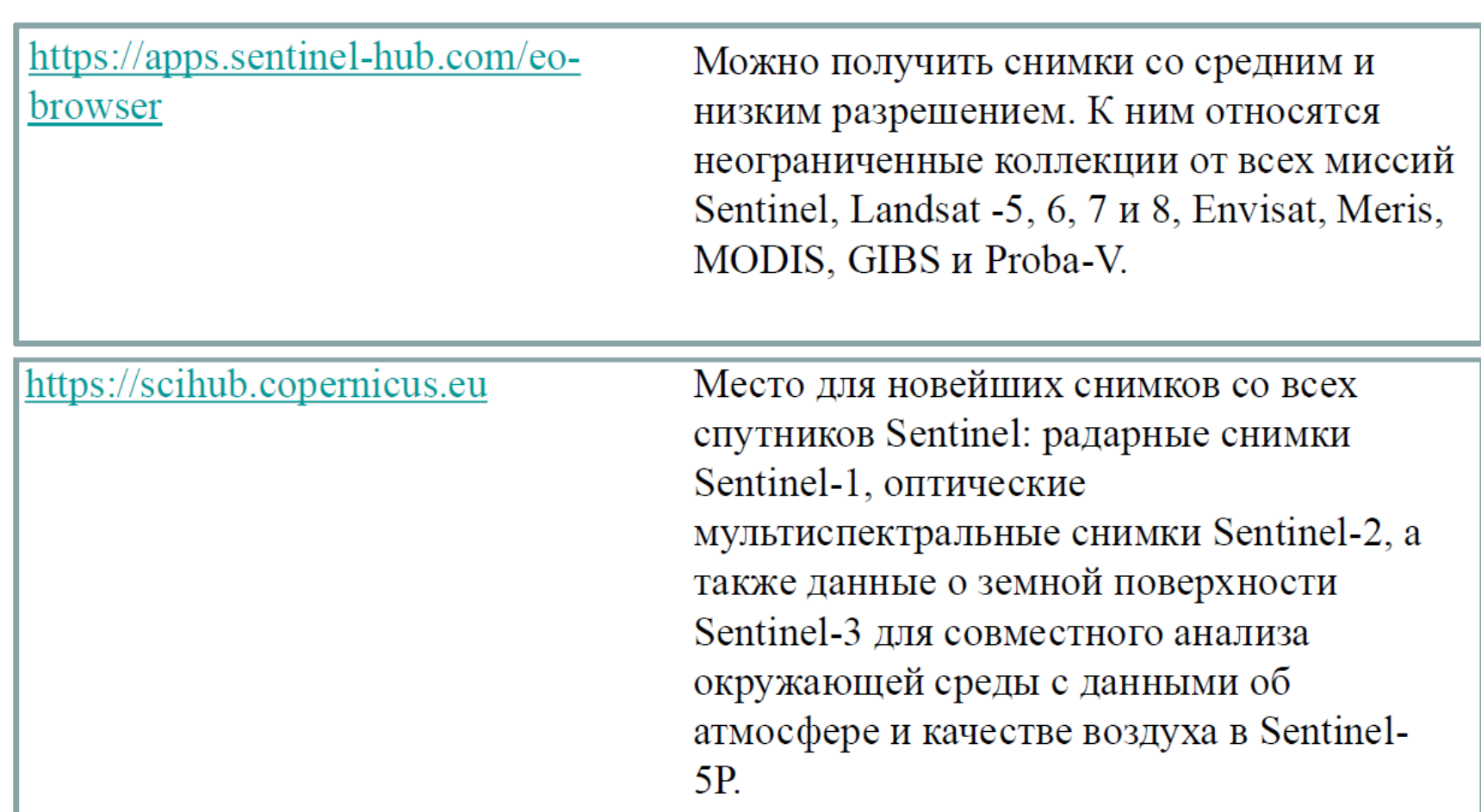

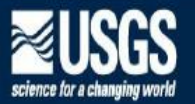

#### EarthExplorer

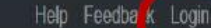

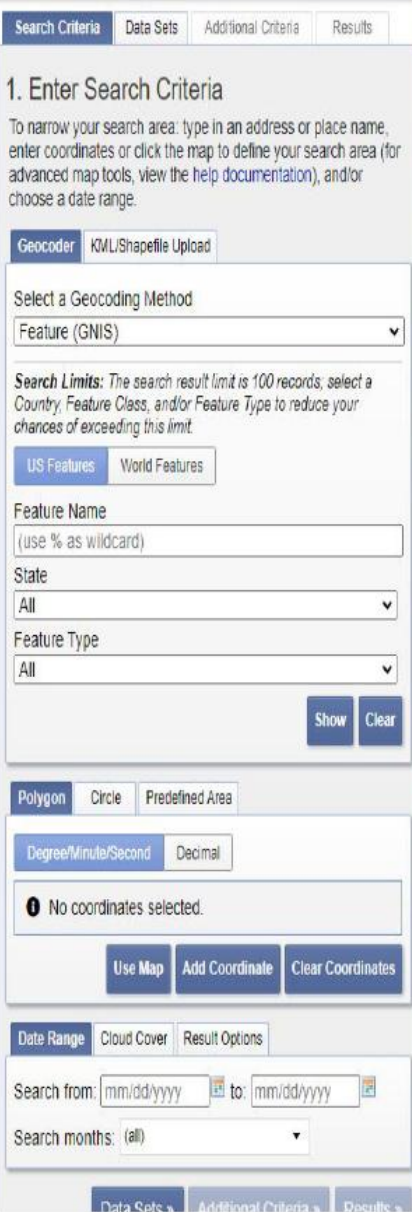

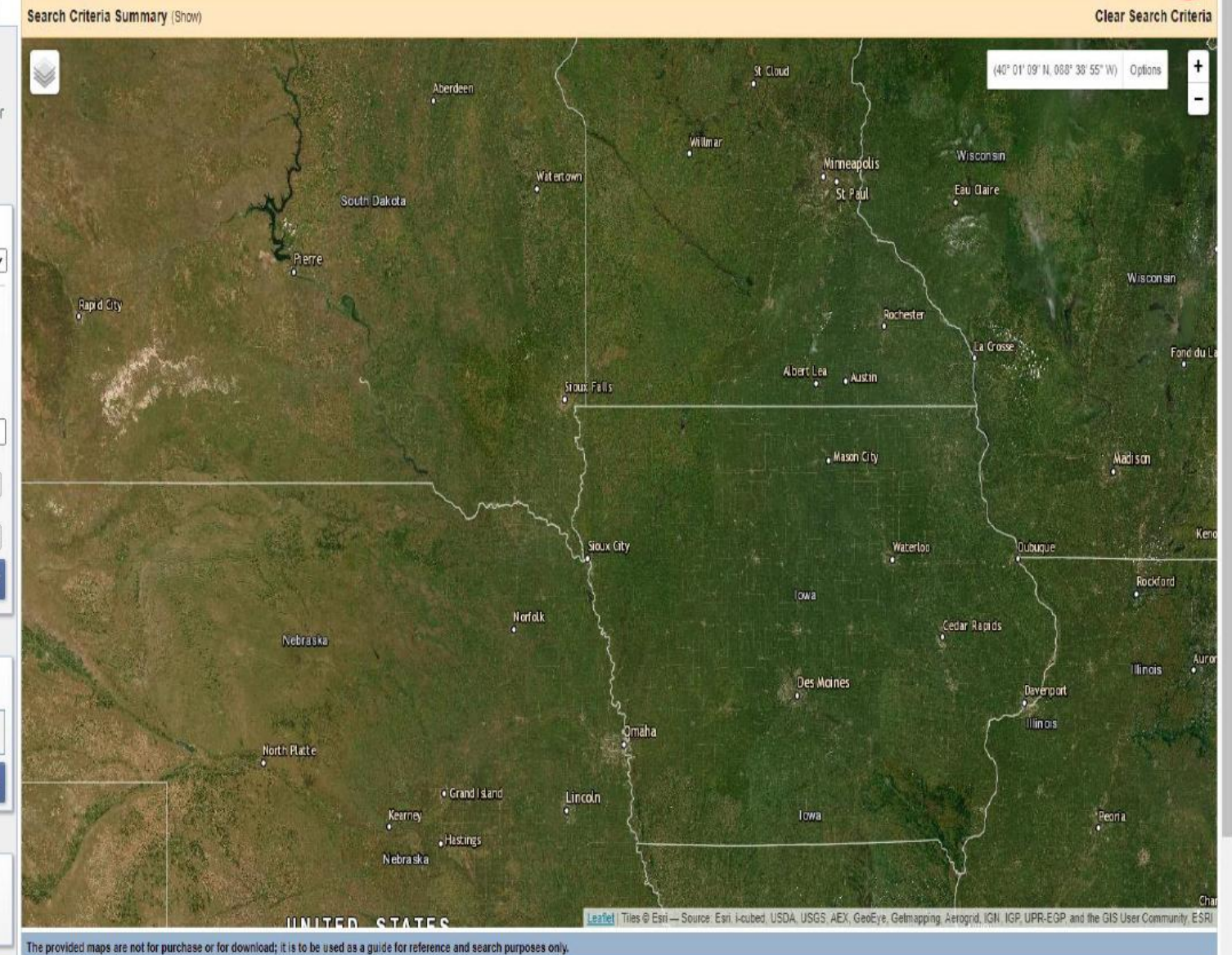

The provided maps are not for purchase or for download; it is to be used as a guide for reference and search purposes only.

Милосердова Л.В. Данцова К.И.

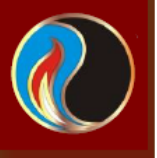

### <sup>1</sup> **a** ers.cr.usgs.gov/register  $\bullet \bullet \bullet \bullet \star$   $\bullet$  ( $\bullet$  Приостановлена) ⇧ EROS Registration System Profile Home Contact Information Demographic Access Request Change Password Feedback Logout [kristinadantsova] Registration and login credentials are required to access all system features and download data from USGS EROS web services. To ensure privacy and security. ERS uses Hypertext Transfer Protocol with Secure Sockets Layer (H

To register, please create a username and password. The information gathered from the registration process is not distributed to other organizations and is only used to determine trends in data usage. Review USGS Privacy P

The Cancel button can be used to exit the registration process at any time and information entered will be lost.

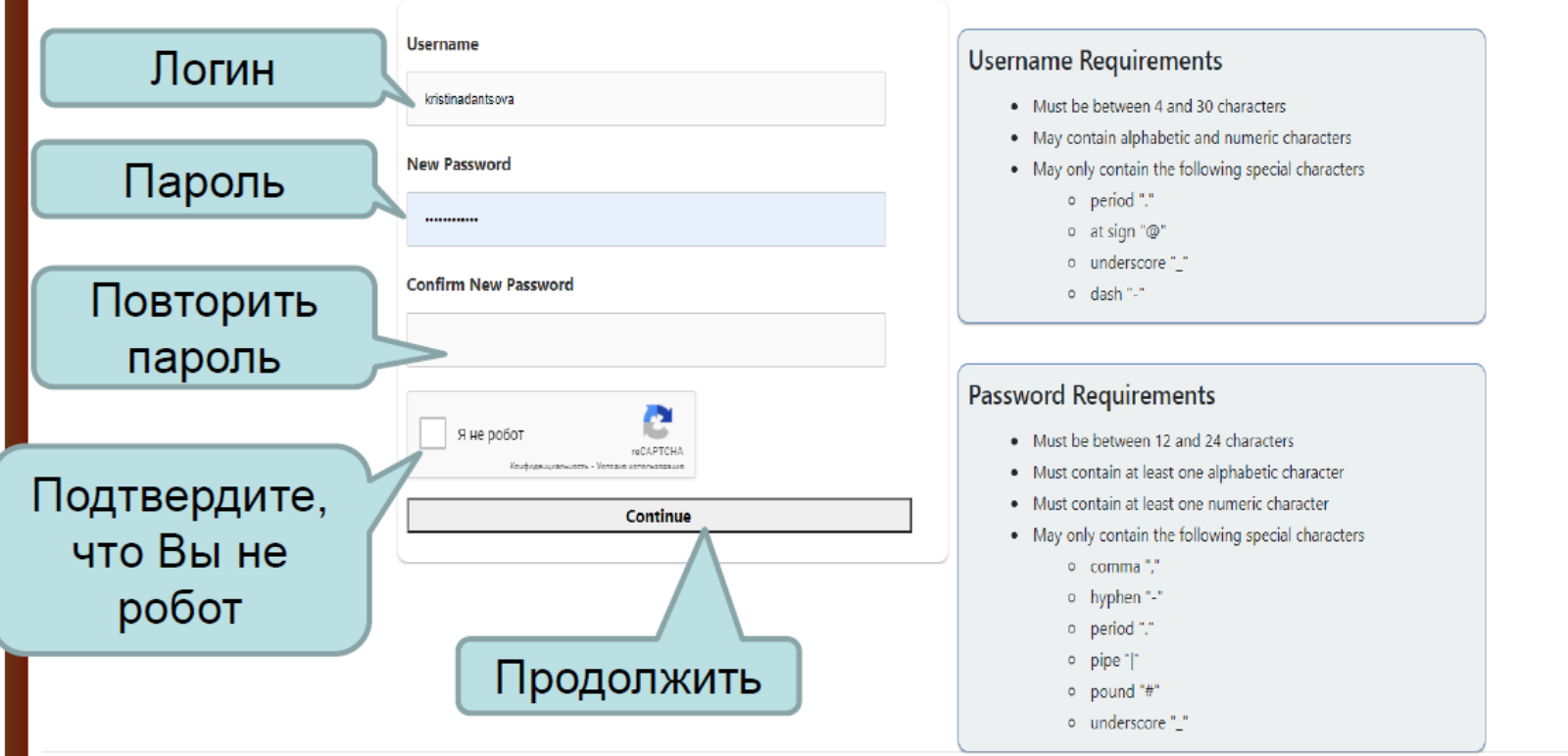

C O li ers.cr.usgs.gov/login

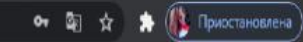

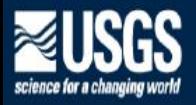

Система регистрации EROS Измени пароль

Обратная связь Авторизоваться

ERS объединяет профиль пользователя и аутентификацию для всех веб-сервисов EROS в одном независимом приложении.

#### Войти

войдите в систему с вашим существующим зарегистрированным именем пользователя и паролем USGS

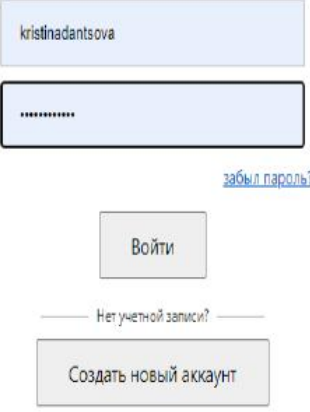

Номер ОМВ 1028-0119 Дата истечения срока действия ОМВ 31.08.2021 Положения

Закона о конфиденциальности и сокращении документооборота: 16 USC 1a7 санкционировал сбор этой информации. Эта информация будет использована Геологической службой США для лучшего обслуживания населения. Время, необходимое составляет в среднем 2 минуты на ответ. Мы не будем распространять ответы, связанные с вами как физическим лицом. Мы просим вас предоставить основную организационную и контактную информацию, чтобы помочь нам интерпретирова необходимости, связаться с вами для получения разъяснений. Комментарии к этой коллекции следует отправлять по <u>адресу custserv@usgs.gov</u> .

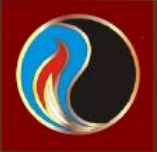

#### $C \nightharpoonup$  ii earthexplorer.usgs.gov

#### 图 ★ ★ (3 Приостановлена) :

Корзина для товаров (36) 26 Помощь Обратная связь Выйти [kristinadantsova]

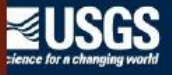

Bce

Bce

 $\epsilon$ 

#### EarthExplorer Управление критериями

Критерий Наборы Дополнительные Полученные Сводка критериев поиска (Показать) Очистить критерии поиска поиска данных критерии рвзультаты **JUNEAU PARAGE** (33 ° 27 '32 "северной широты, 049 ° 19' 03" восточной долготы) Параме Введите критерии поиска. чтобы сузить область поиска: введите адрес или название места, введите координаты или щелините карту, чтобы определить область поиска (для дополнительных reni инструментов карты см. Справочную документацию ) и / или **Ескомании** √市内 выберите диапазон дат. Геокодер Загрузка КМL / шейп-файла **AS SULTANDO THE Striker's** Выберите метод геокодирования **Sulaymentosin** Samandaf Функция (GNIS)  $\vee$ Ограничения поиска: ограничение результатов поиска **Deutschn** составляет 100 записей, выберите страну, класс объектов и / или тип объекте, чтобы снизить веши шенсы на превышение этого лимита. Selet **Malaysi** Особенности США Особенности мира **Sympatizin** Название функции **Borghard** (используйте% как подстановочный знак) Состояние orramata  $\checkmark$ **Services** Тип функции **Churayo**  $\vee$ Показать Очистить **IRAN Baltimore** Sinky Road Миогоугольник Круг Предопределенная область Градус / минута / секунда Десятичный A Annanc <u>turni</u> **Charles** Cab В Координаты не выбраны. th Ca Добавить координату Использовать карту de Mesiajo **Majar** Очистить координаты Листовка | Ties ® Esri - Источник Esri, i-cubed, USDA, USGS, AEX, GeoEye, Getmapping, Aerogrid, IGN, IGP, UPR-EGP и сообщество пользователей ГИС, ESRI | Диапазон дат || Облачность || Параметры результата Предоставленные карты не предназначены для покупки или затрузки; его следует использовать только в качестве справочника и в целях поиска.

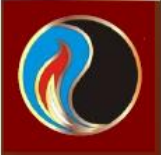

#### Ва <del>★</del> <del>★ (1)</del> Приостановлена)

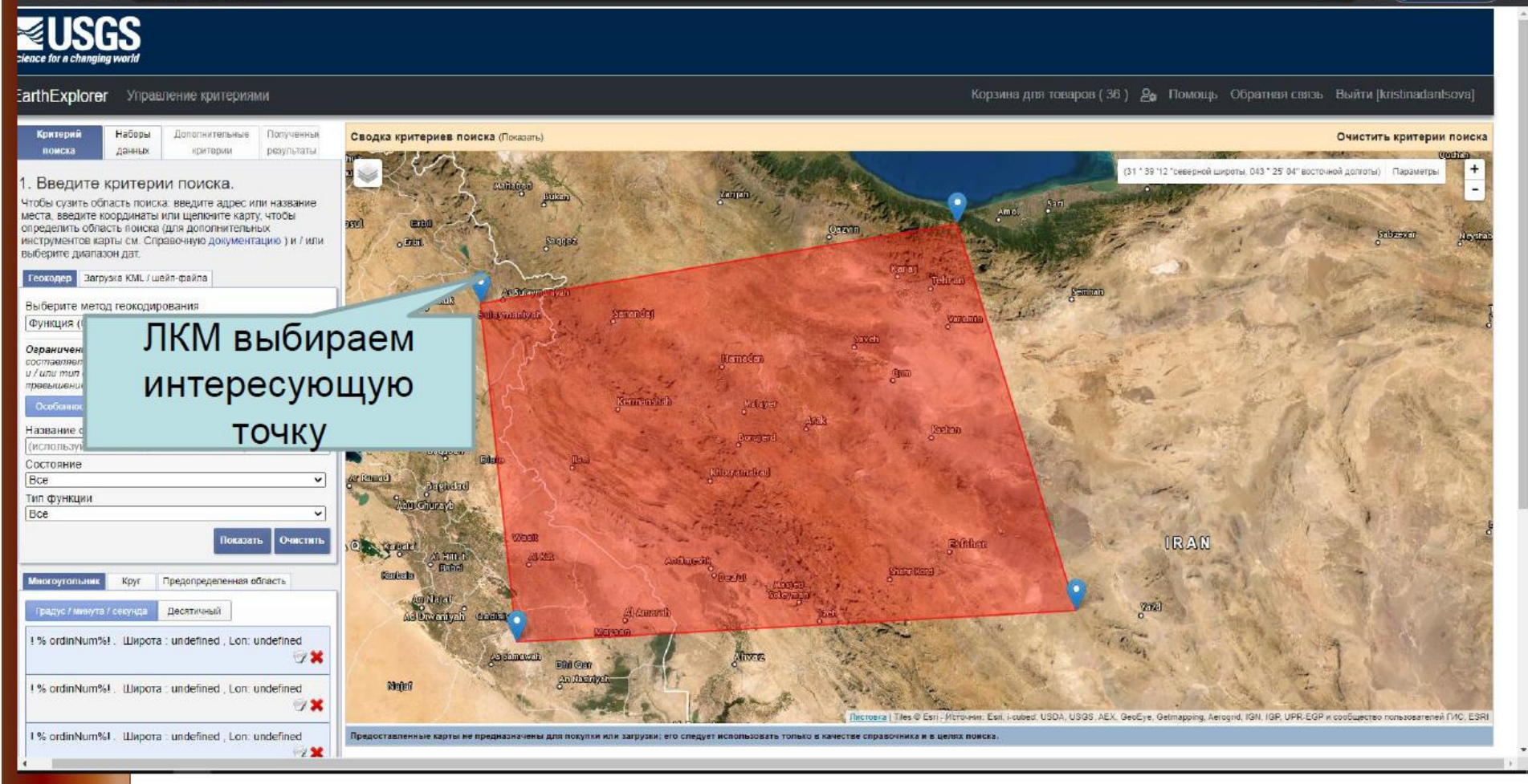

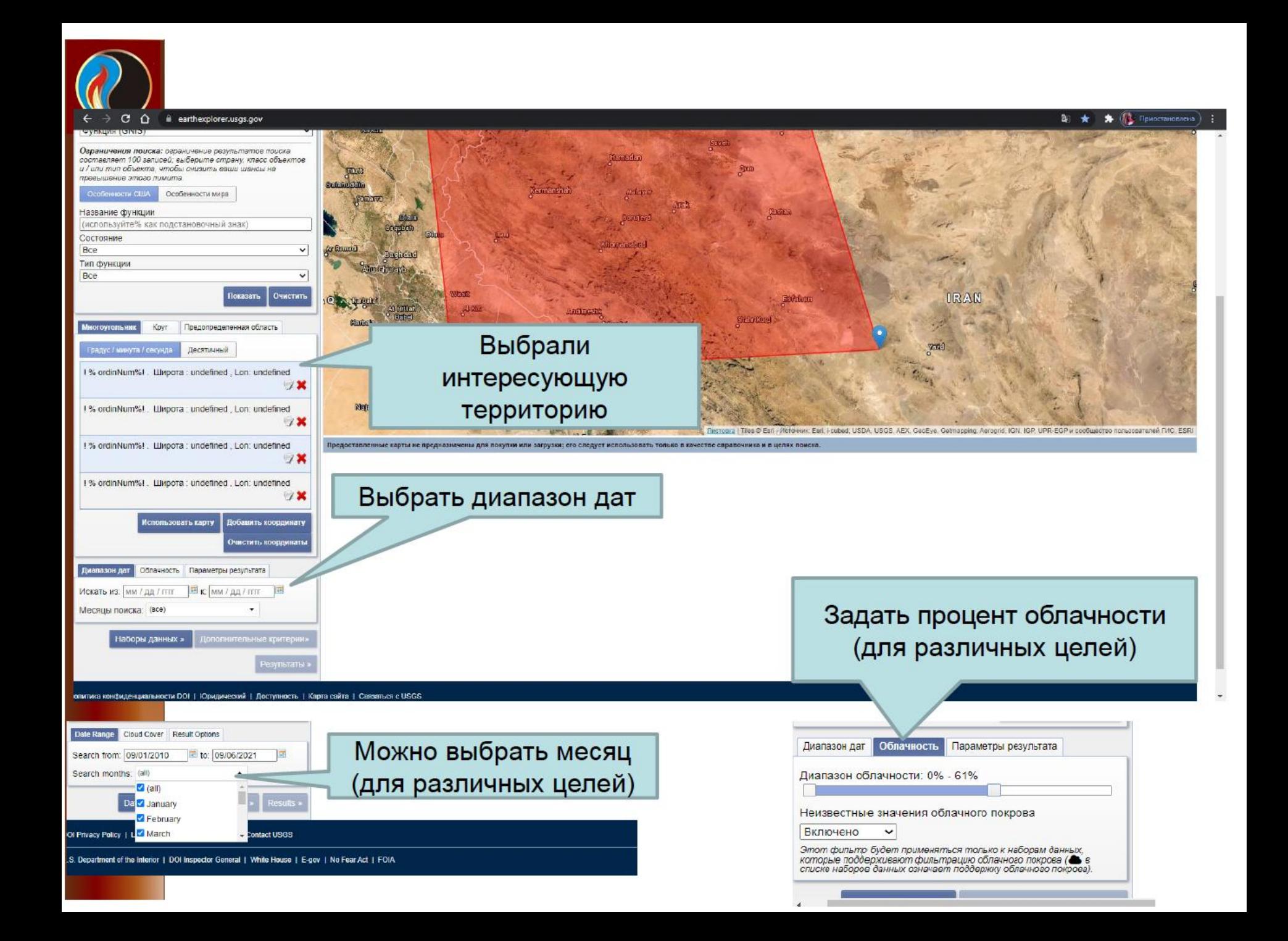

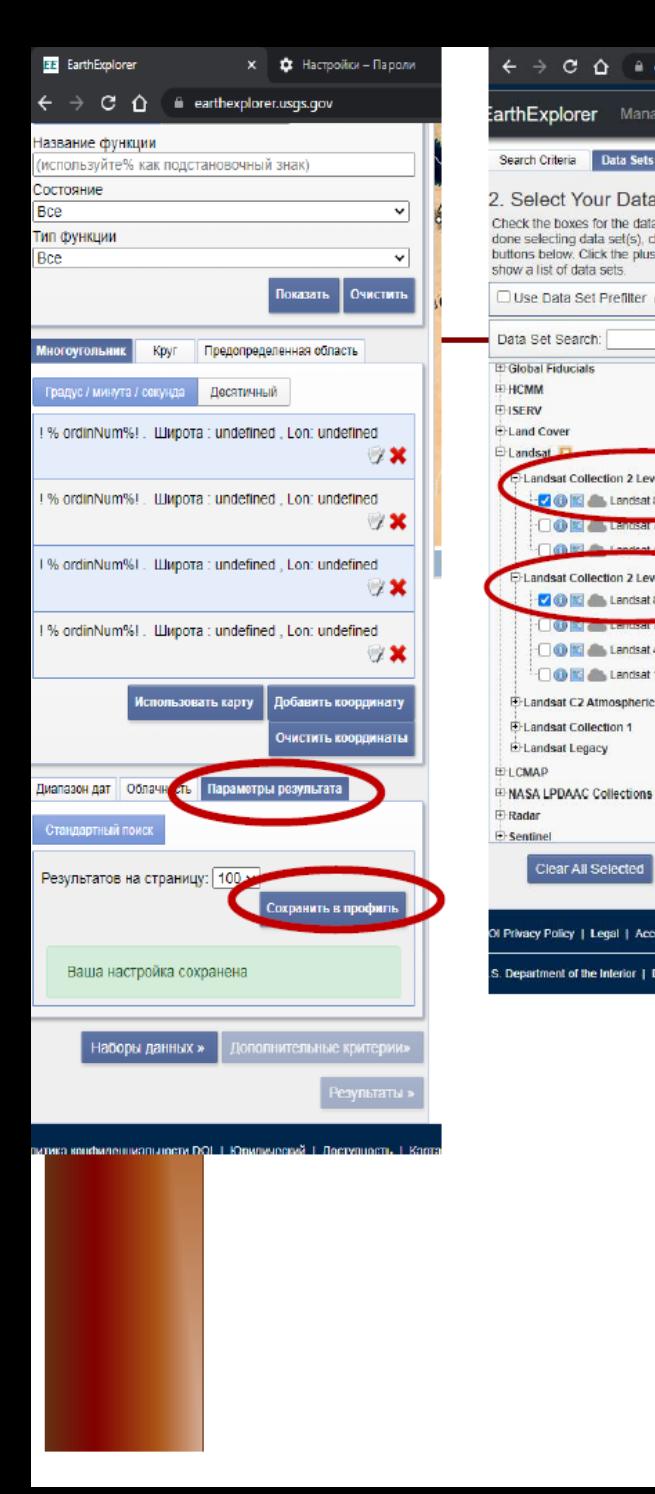

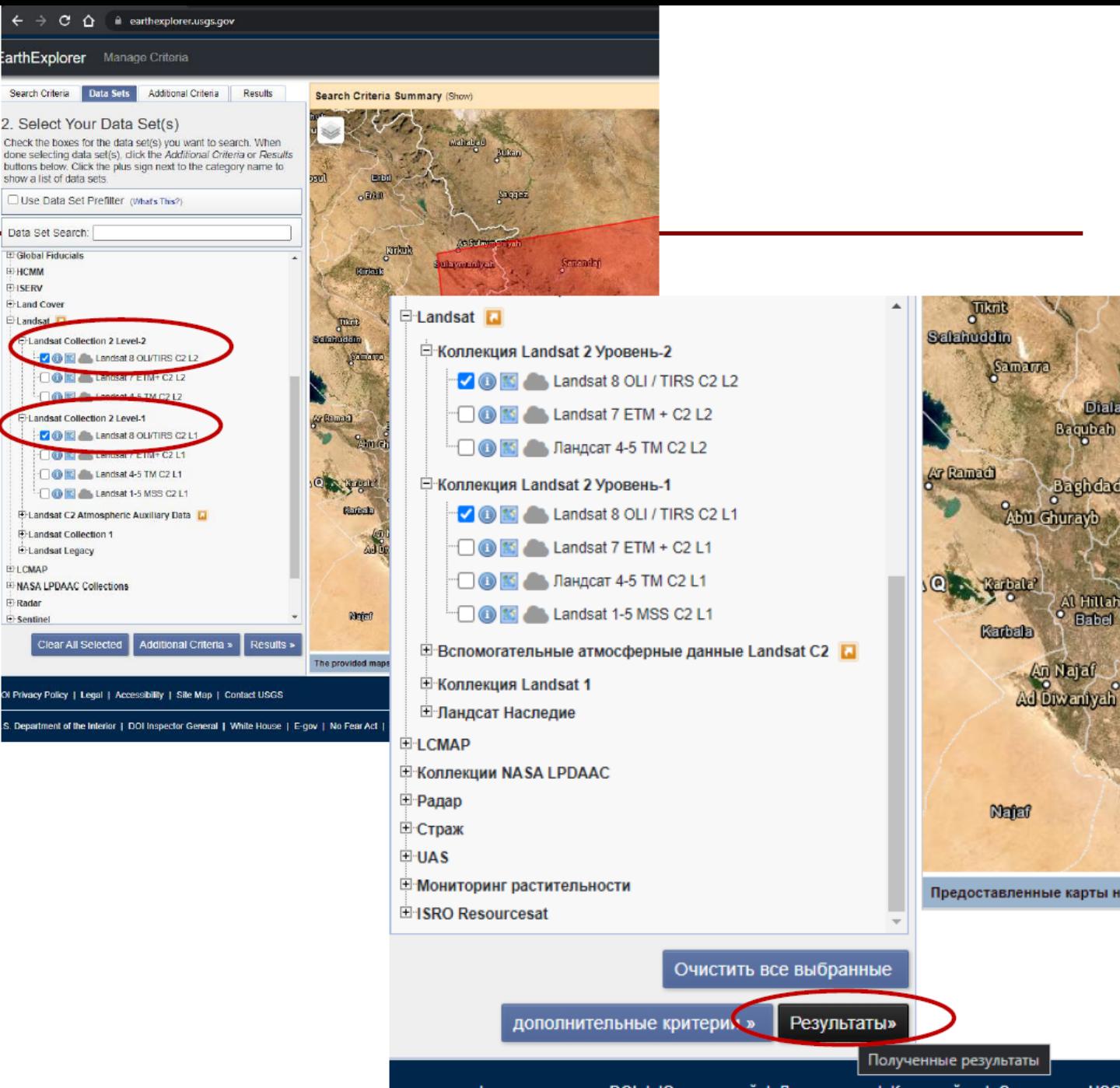

Samarra

**Karbala** 

**Nata?** 

Bagubal

Baghdad

Al Hillah

An Najaf

Ad Diwaniyah

**Babel** 

**Aby Ghurayb** 

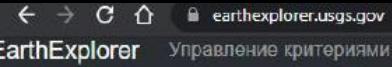

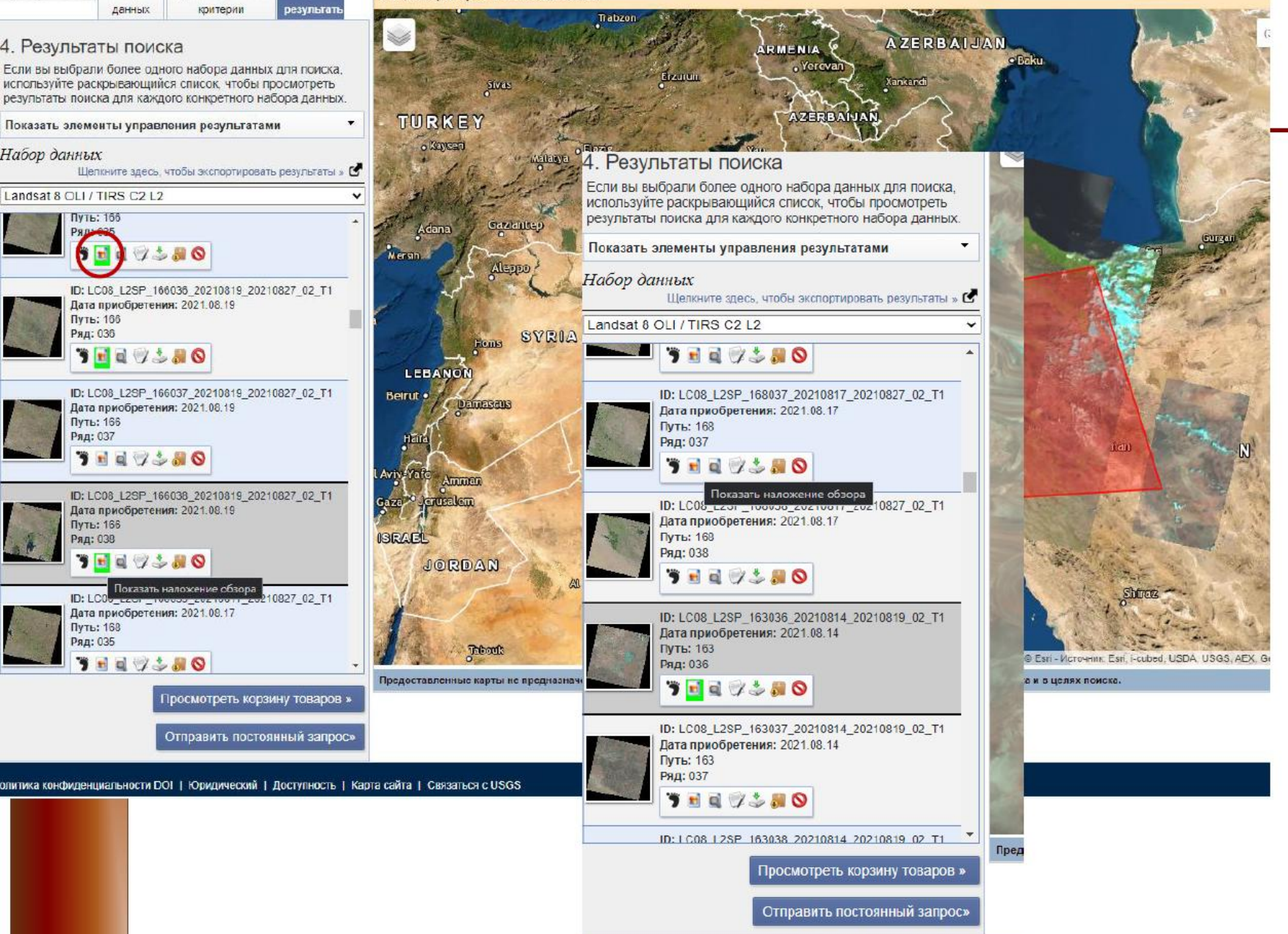

Сводка критериев поиска (Показать)

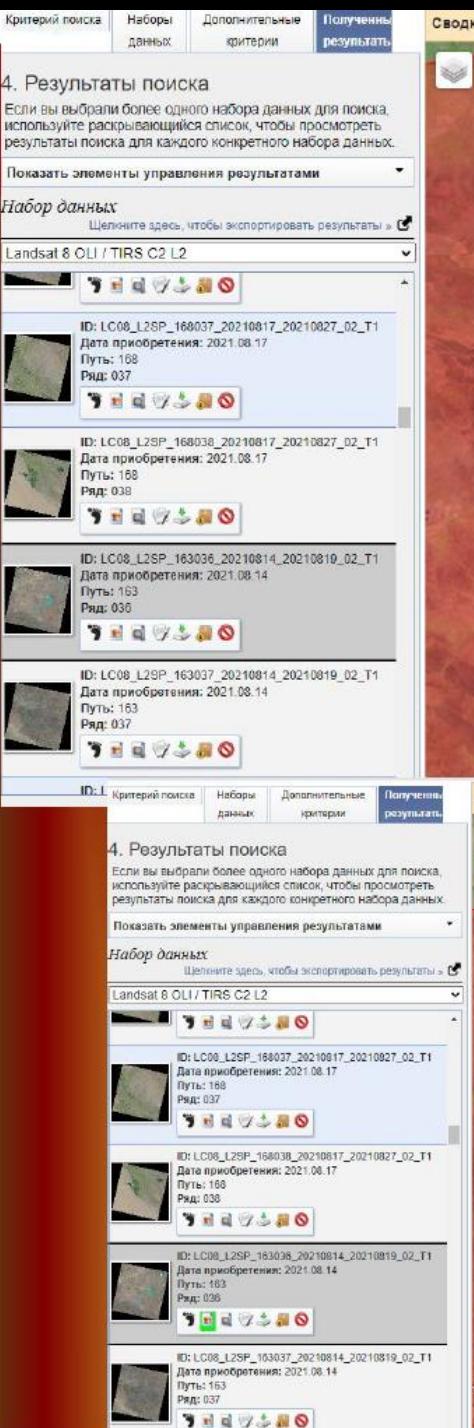

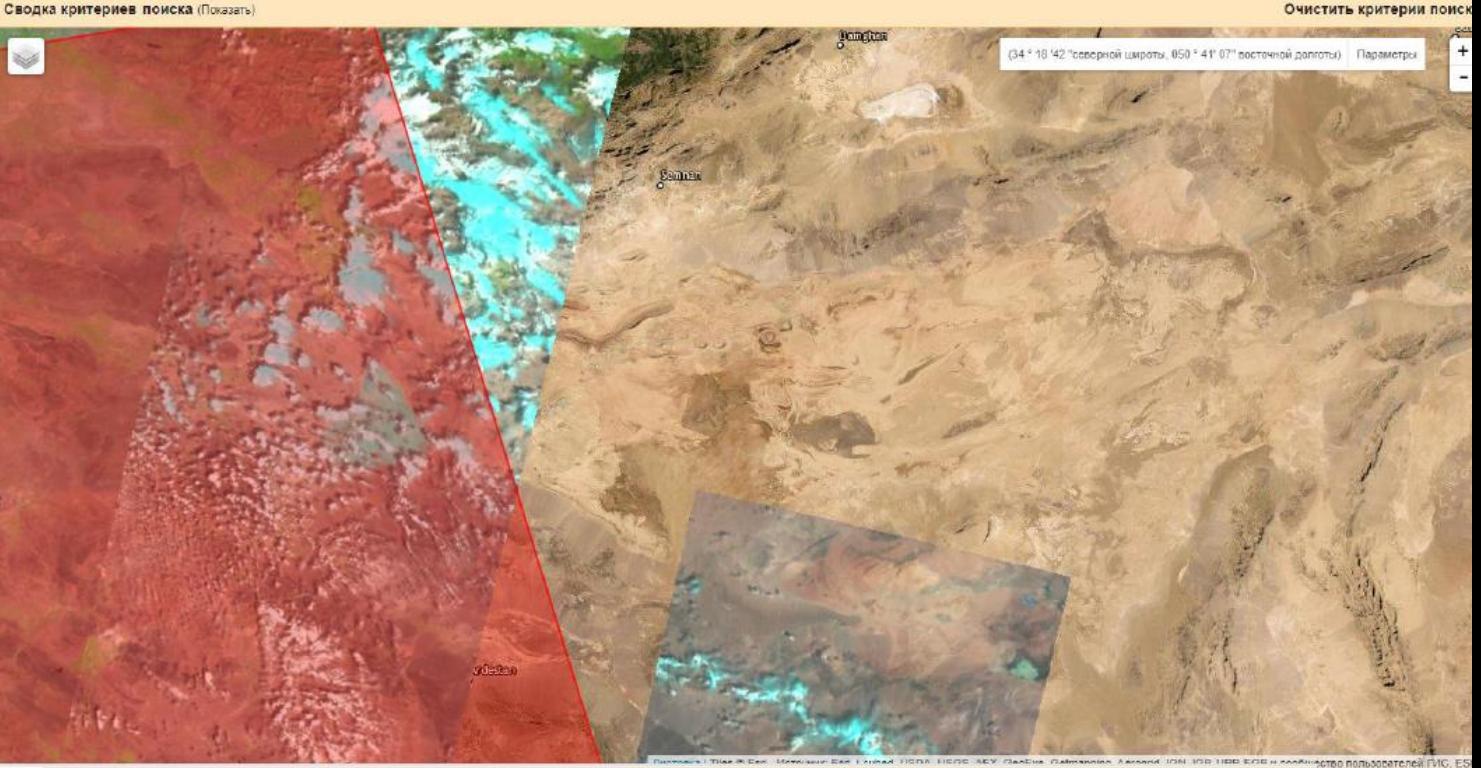

Сводка критериев поиска (Показать)

Очистить критерии поиска

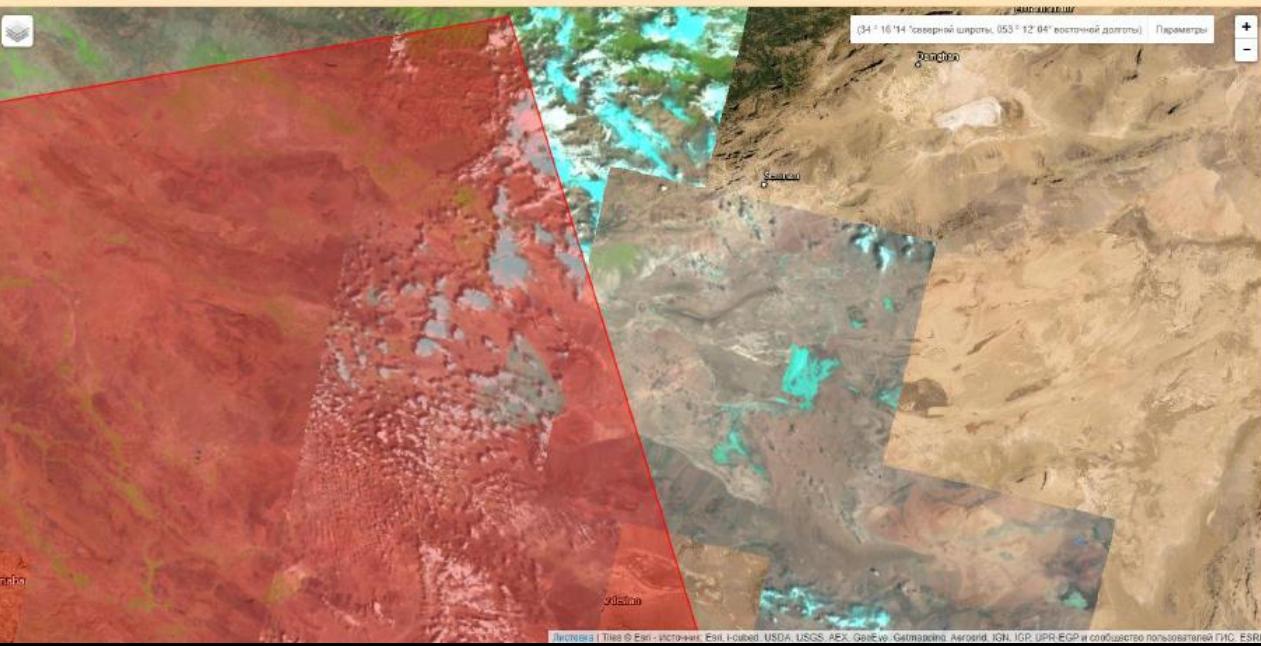

### 4. Результаты поиска

Если вы выбрали более одного набора данных для поиска, используйте раскрывающийся список, чтобы просмотреть результаты поиска для каждого конкретного набора данных.

Показать элементы управления результатами

#### Набор данных

Щелкните здесь, чтобы экспортировать результаты » С

▼

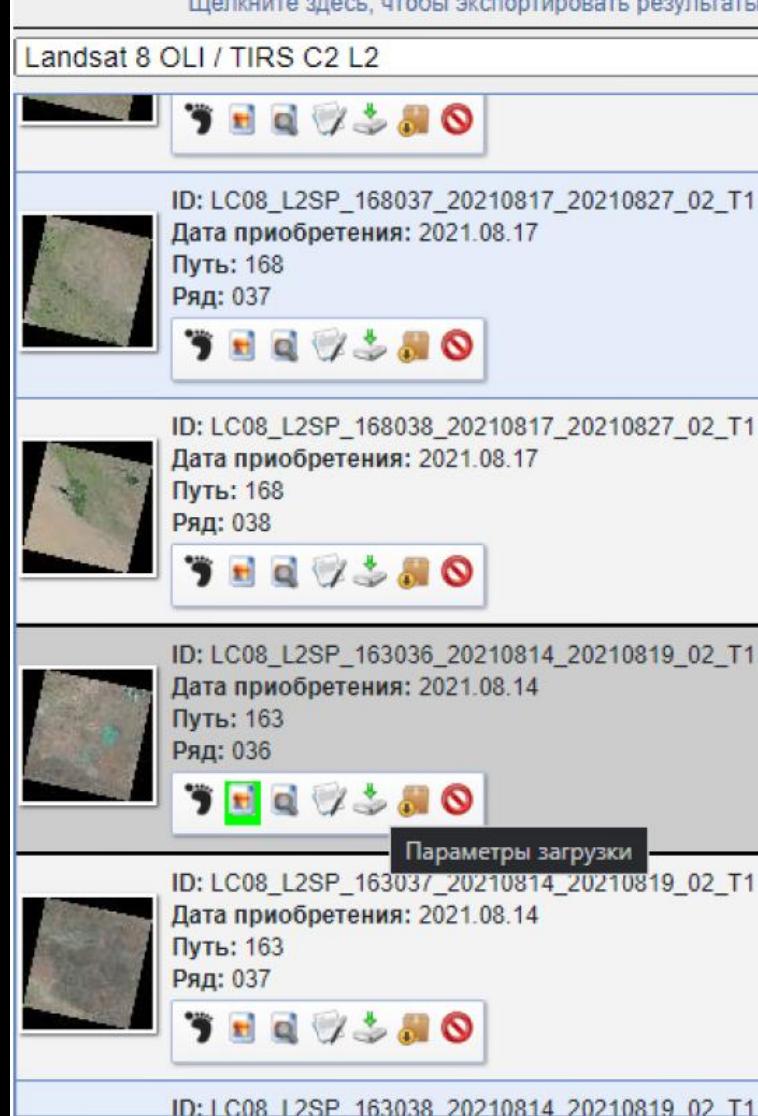

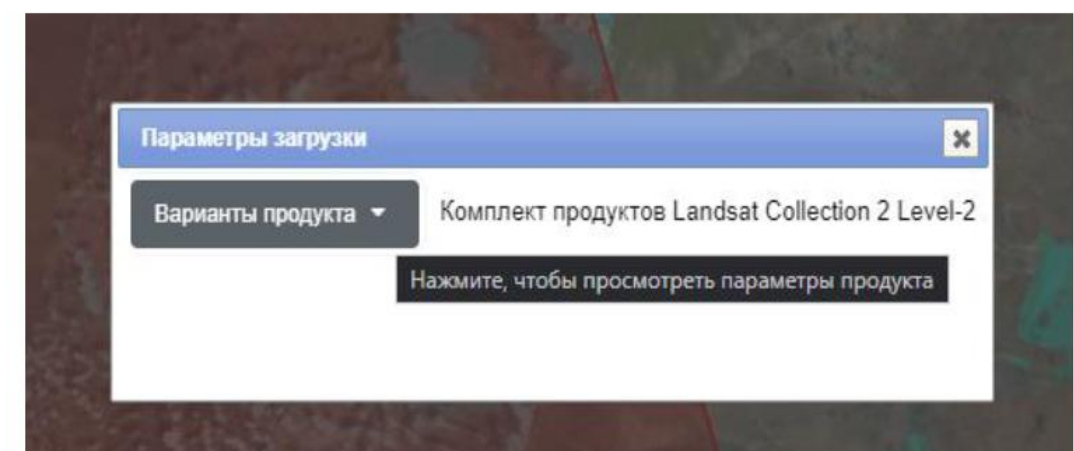

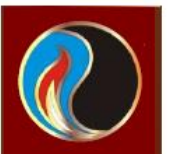

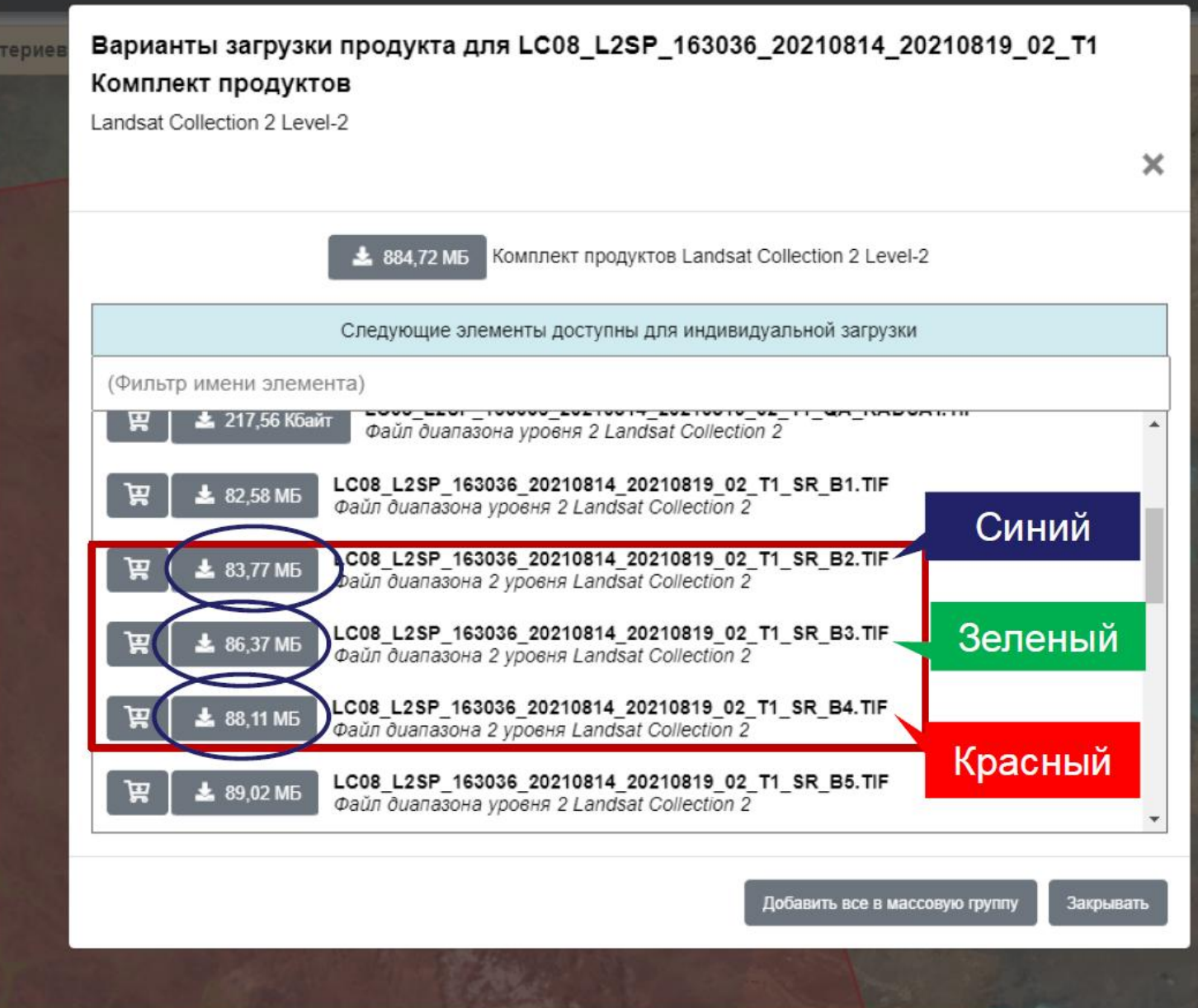

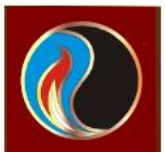

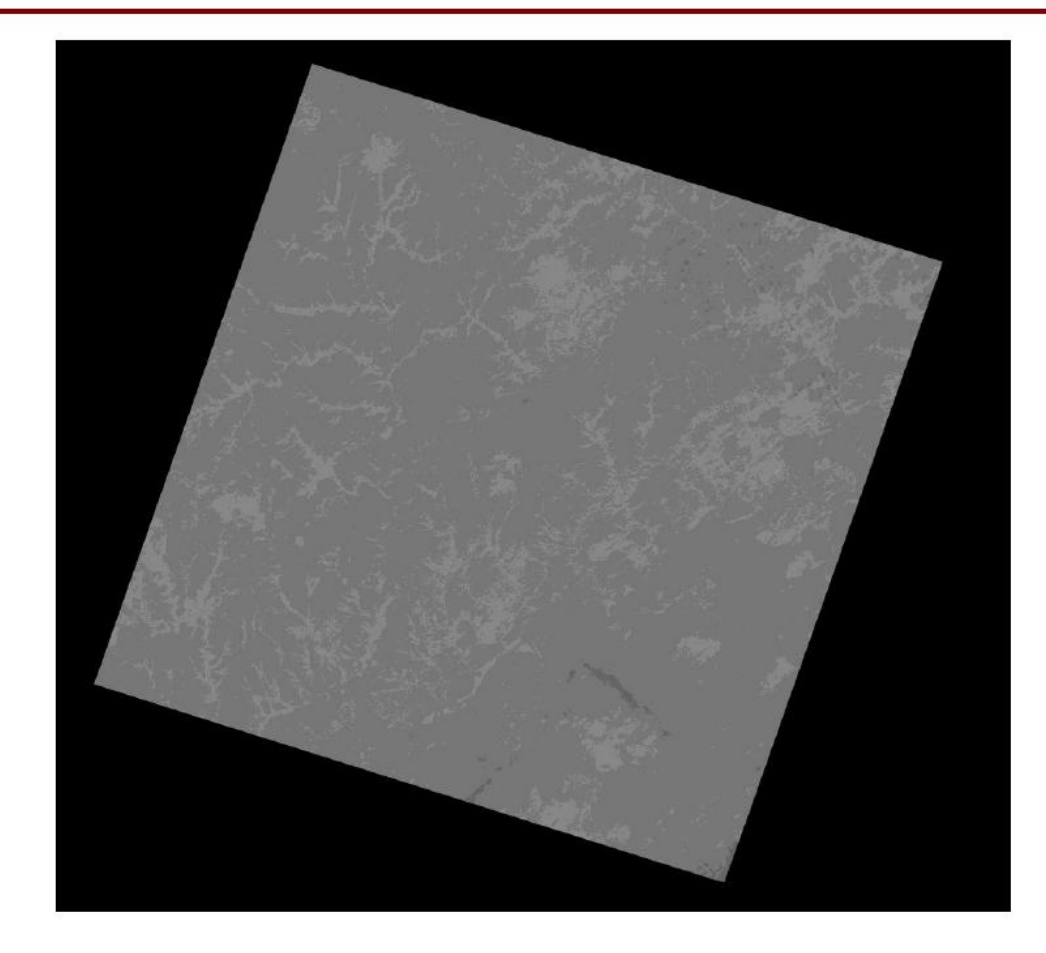

## *Задача 2. Коррекция спектральной яркости изображений и фильтрация*

Рекомендуемая программа Adobe Photoshop

### **Переходим в Фотошоп Необходимо задействовать всю шкалу оттенков серого цвета (поправить гистограмму)**

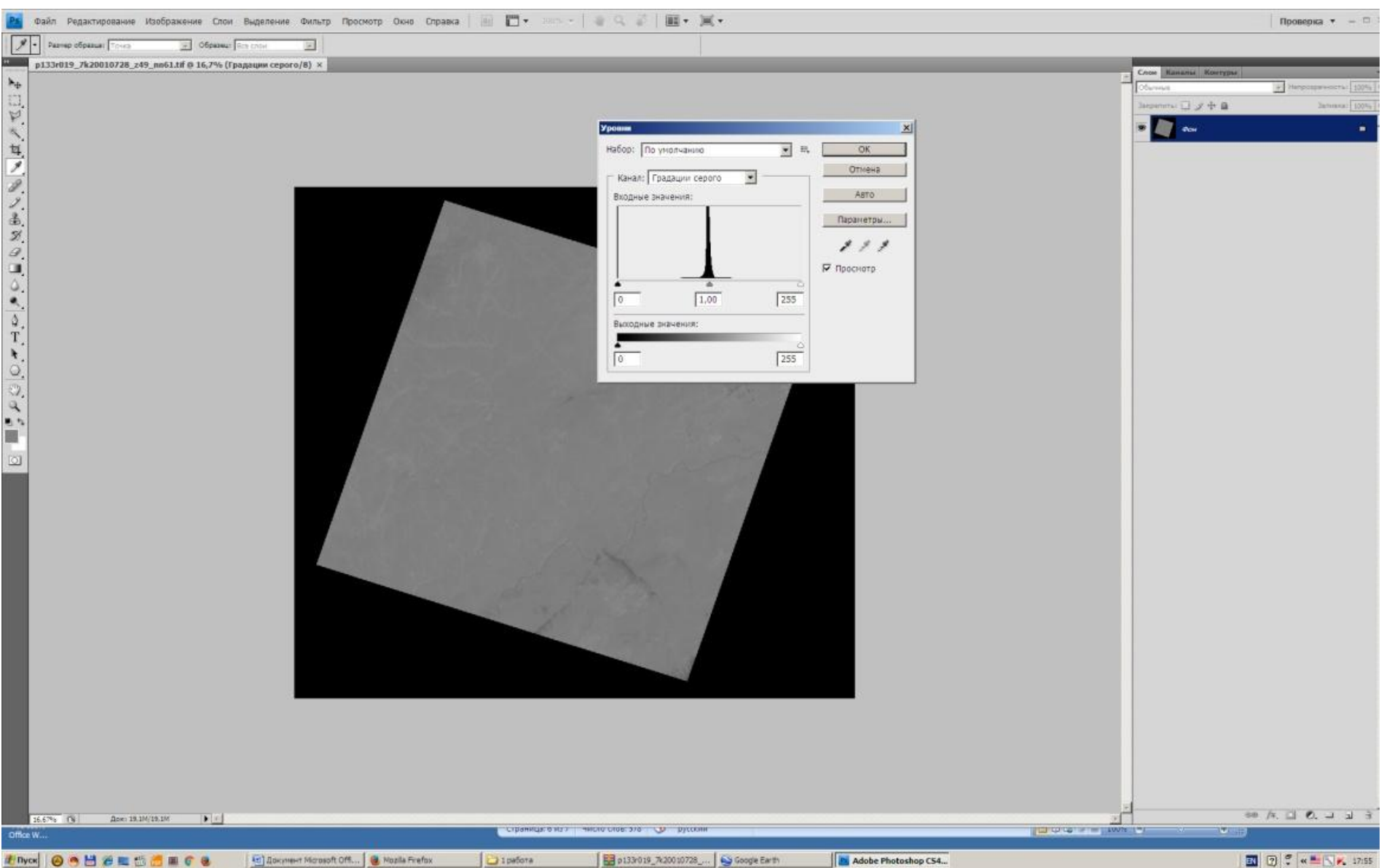

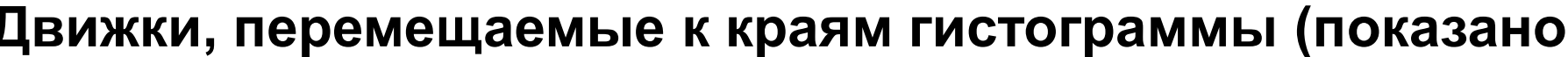

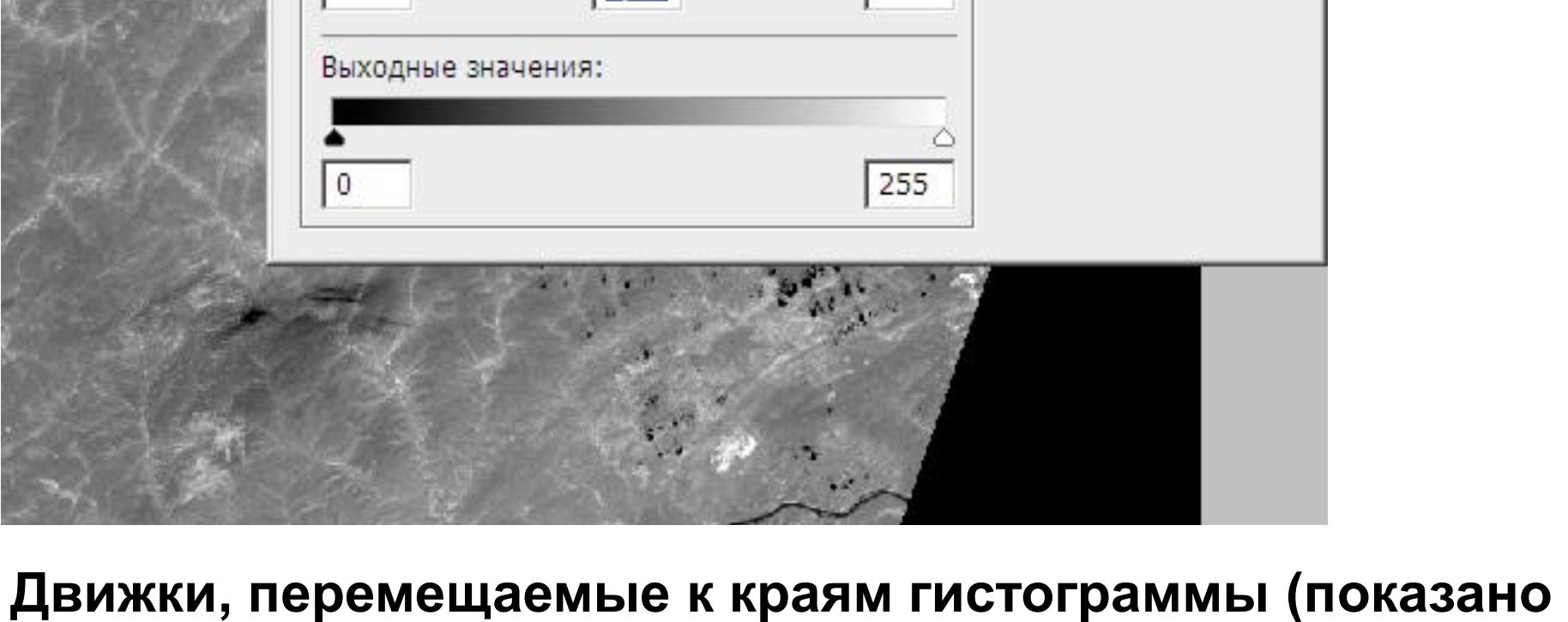

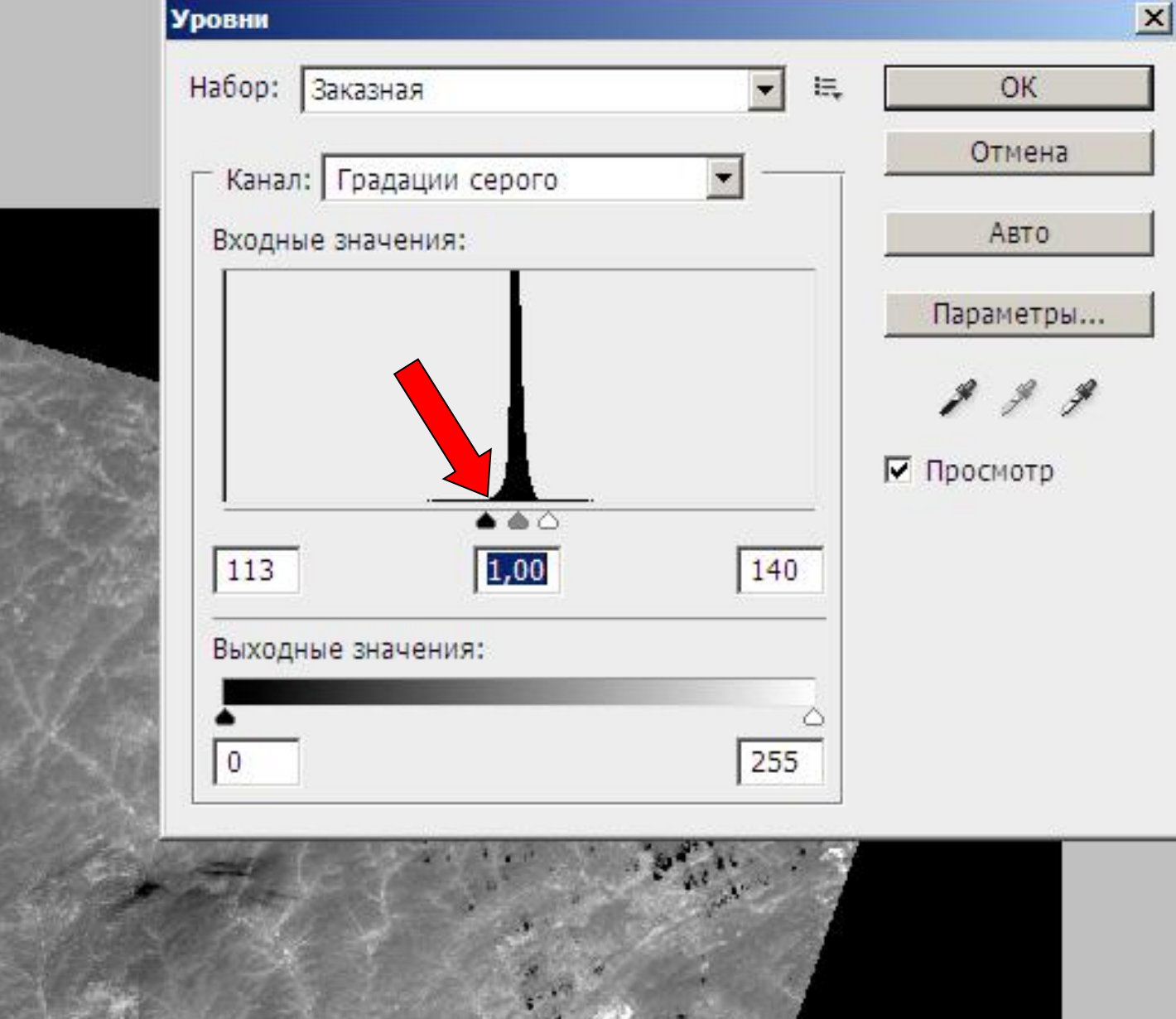

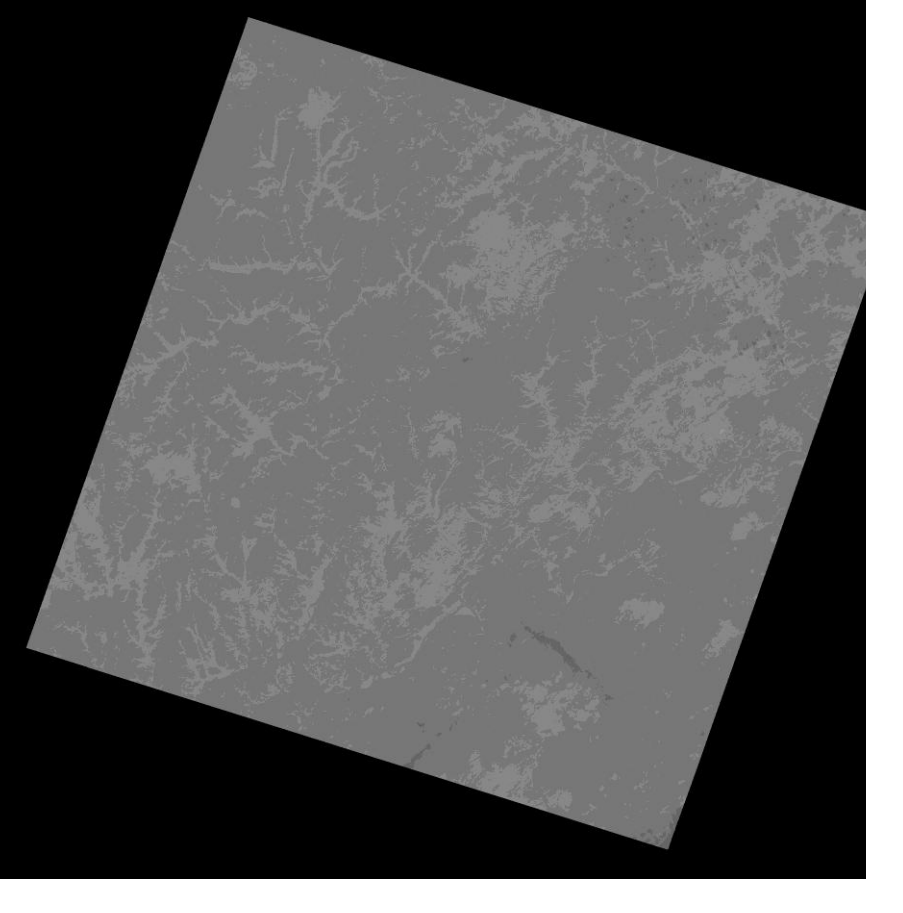

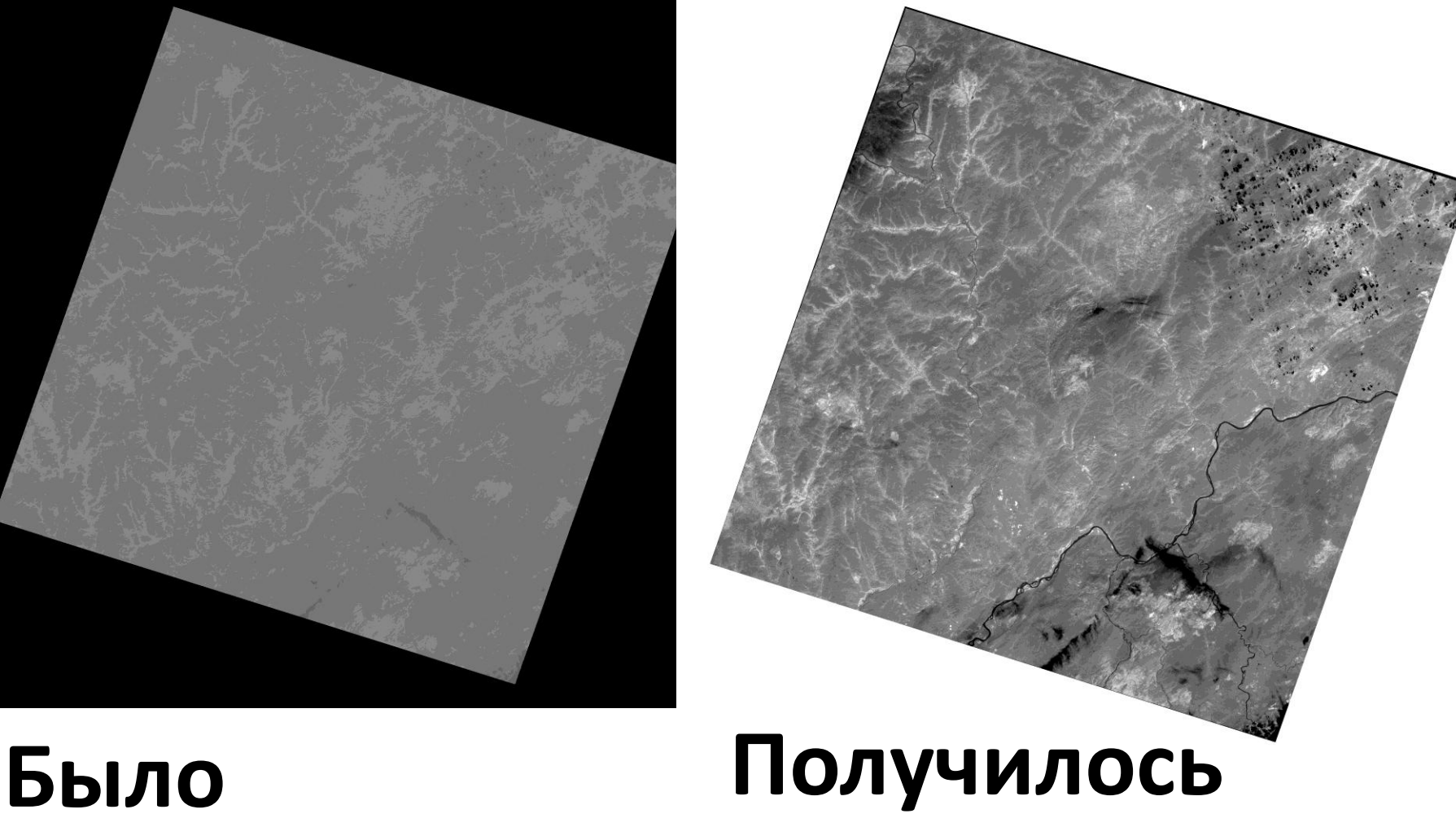

### *Фильтрация. Выделение регионального фона*

При выделении регионального фона сглаживаются мелкие детали изображения и остаются только основные особенности. Наиболее подходящий для этого фильтр «размытие», а в нем – «размытие по Гауссу»

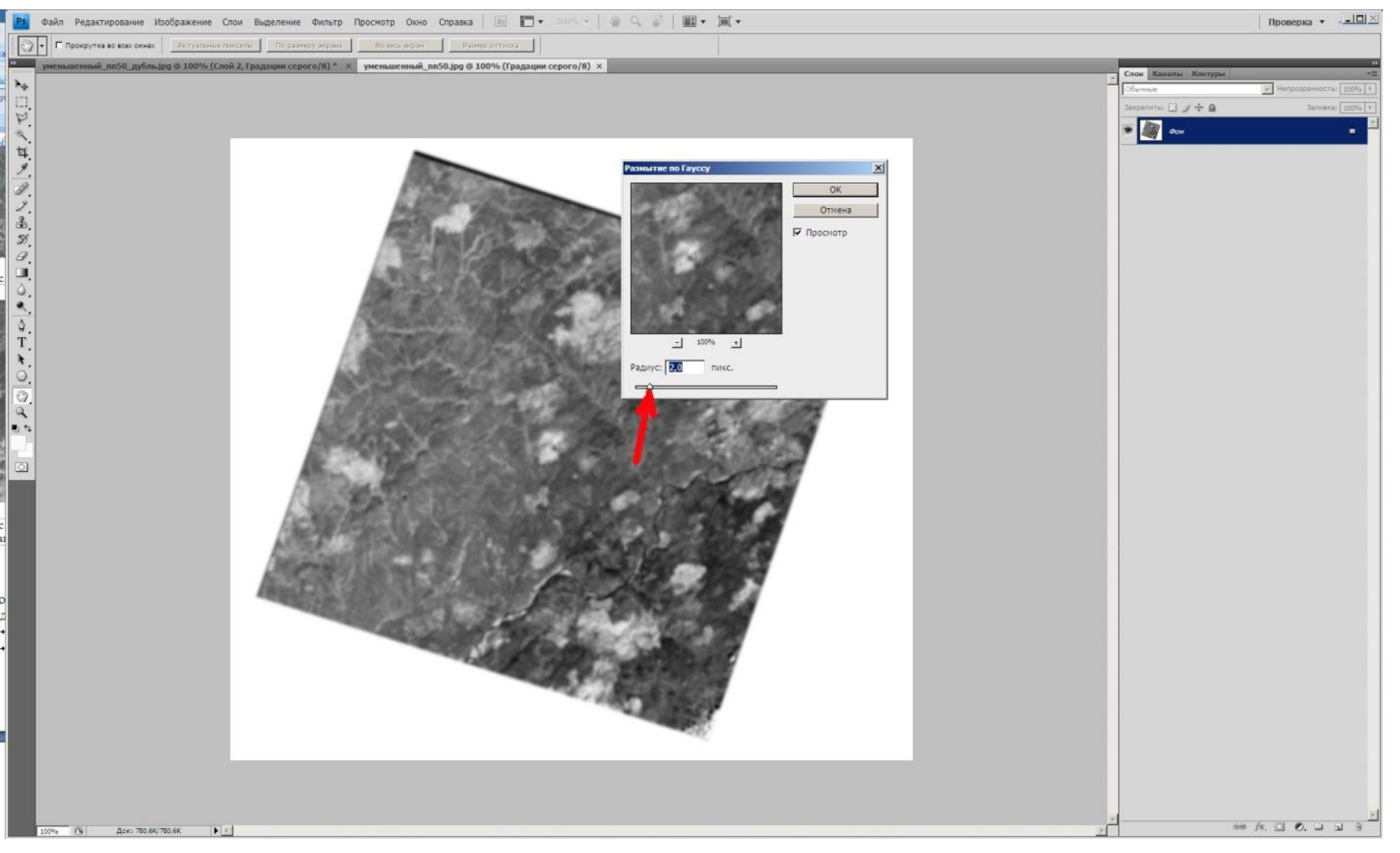

Откройте файл (например, рассмотренный ранее тепловой снимок). Фильтр  $\Rightarrow$  размытие  $\Rightarrow$  размытие по Гауссу

Милосердова Л.В. Данцова К.И.

*Фильтрация. Выделение краев*  Выделяет изменения в изображении.  $\cdot$ Фильтр  $\Rightarrow$  стилизация  $\Rightarrow$  выделение краев

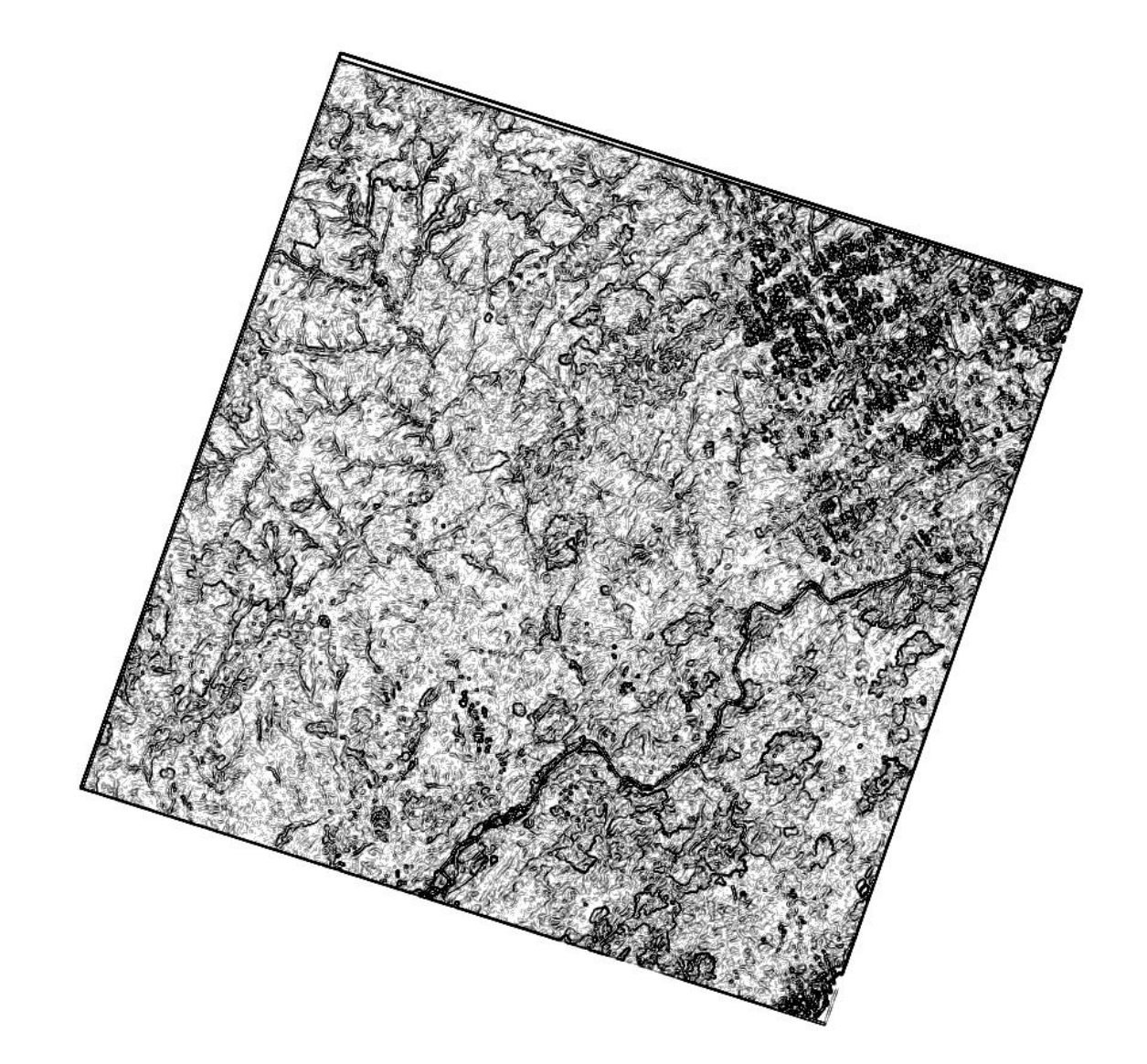

# *Задача 3. Оформление результатов Рекомендуемая программа*

Microsoft Office Word

**Лабораторная работа № 1.**

**ПОЛУЧЕНИЕ КОСМИЧЕСКИХ ИЗОБРАЖЕНИЙ ИЗ ИНТЕРНЕТА И ИХ ПРЕОБРАЗОВАНИЕ**

Выполнил(а) студент(ка) гр. ГП-13-\_\_\_, \_\_\_

**Проверила доцент (ассистент) Л.В. Милосердова (Данцова К.И.) Изображение с координатами \_\_\_\_\_\_\_\_\_\_\_\_, сделанное (указать дату съемки, спутник, канал).** 

**Полученное изображение (рис.) подверглось коррекции гистограммы. В результате на нем видно (укажите, что Вы сумели опознать на снимке) и как это выглядит – белые пятна, неправильной формы – облака, тонкие темные извивающиеся полоски – реки и т.д.). (рис. 2).**

**Изображение подверглось фильтрации «размытие по Гауссу». В отличие от первоначального теперь на нем лучше видно…, Хуже видно… (рис. 3).**

**Кроме того, изображение подверглось фильтрации «выделение краев». В отличие от первоначального теперь на нем лучше видно…, Хуже видно… (рис. 4).**

**Выводы: (напишите выводы)**

**Текст не должен превышать 2-х страниц + 4, или 5 рисунков. Прежде, чем встраивать рисунки в текст уменьшите их размер.**

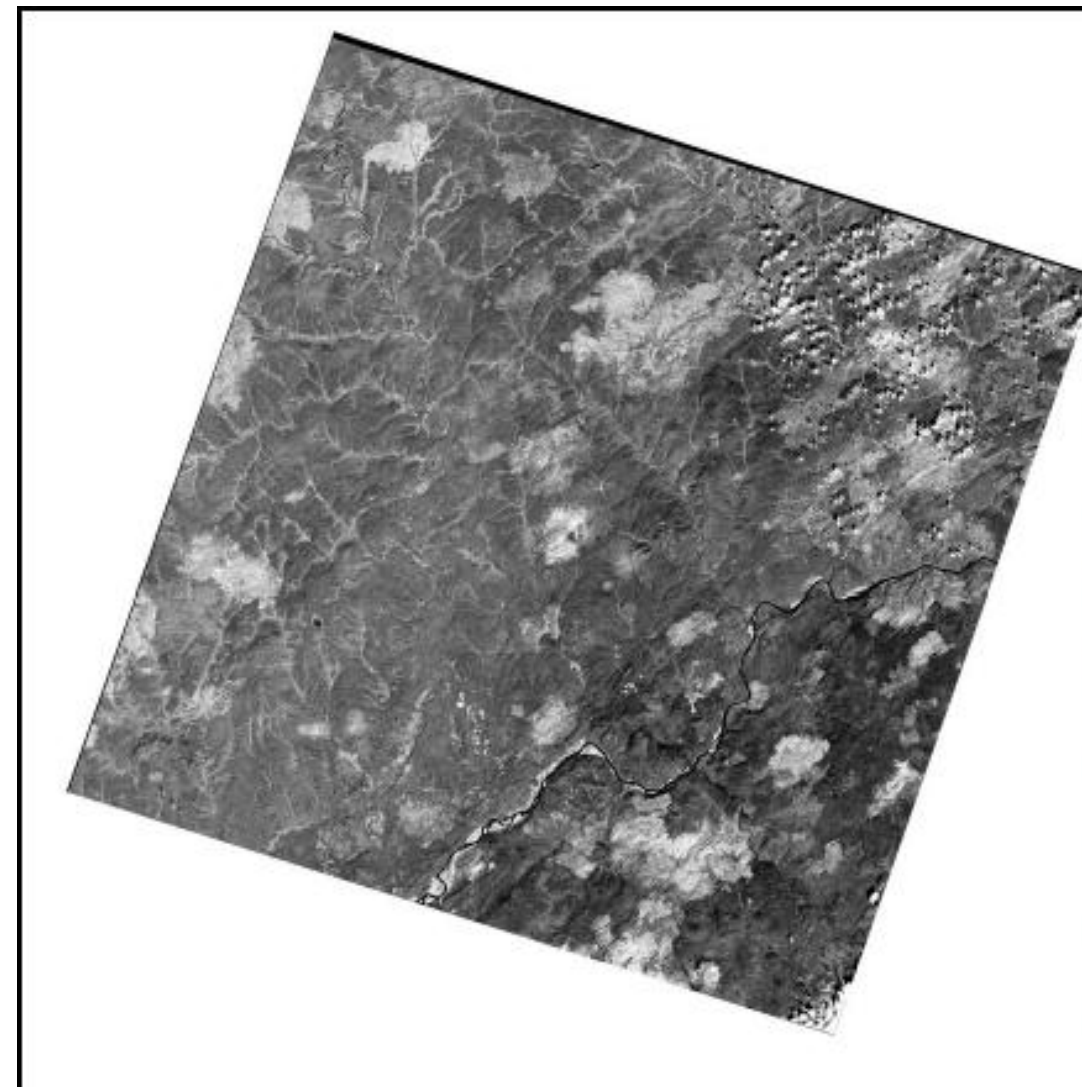

! Полезный совет: Вставляя снимок в текст уменьшите его размер до примерно 1000Х1000 пикселей, иначе у Вас будут трудности с редактированием и печатью на принтере!

Облака на снимке выглядят белыми пятнами неправильной формы, окаймленными черными тенями.

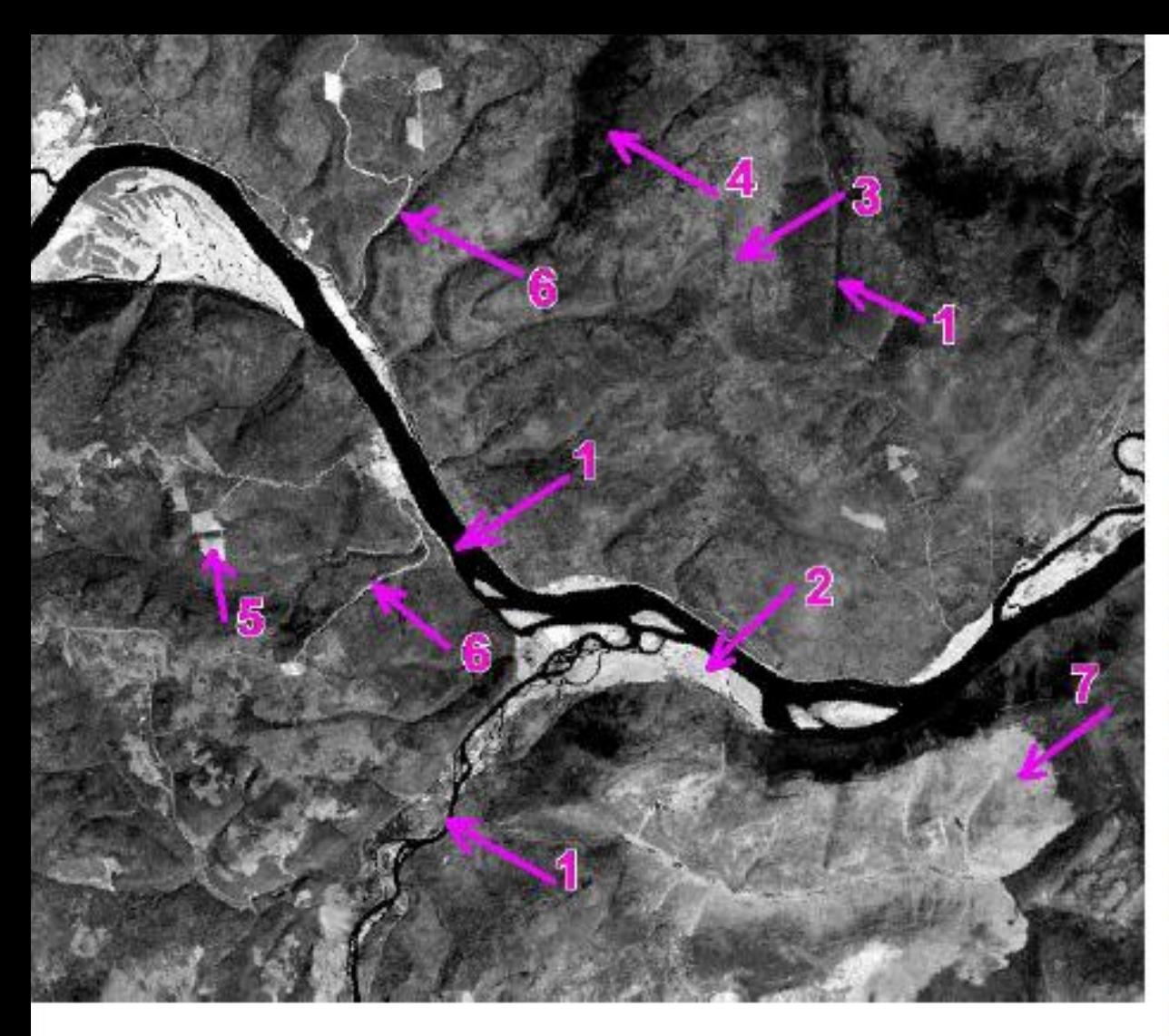

Реки выглядят черными полосками большей, или меньшей ширины (1). окаймленными светлыми полосами аллювиальных отложений, лишенных растительности (2). Участки с изреженной, вероятно кустарниковой растительностью (3) выглядят светло-серыми. Участки с густой растительностью (4) выделяются темным тоном. Вырубки, обнаженная почва (5) почти белые с прямыми краям, что указывает на их антропогенное происхождение. Дороги (6) ВЫГЛЯДЯТ СВЕТЛЫМИ ИЗОГНУТЫМИ линиями. Обнаженные территории, вырубки выглядят светлыми пятнами с прямыми краями (7).

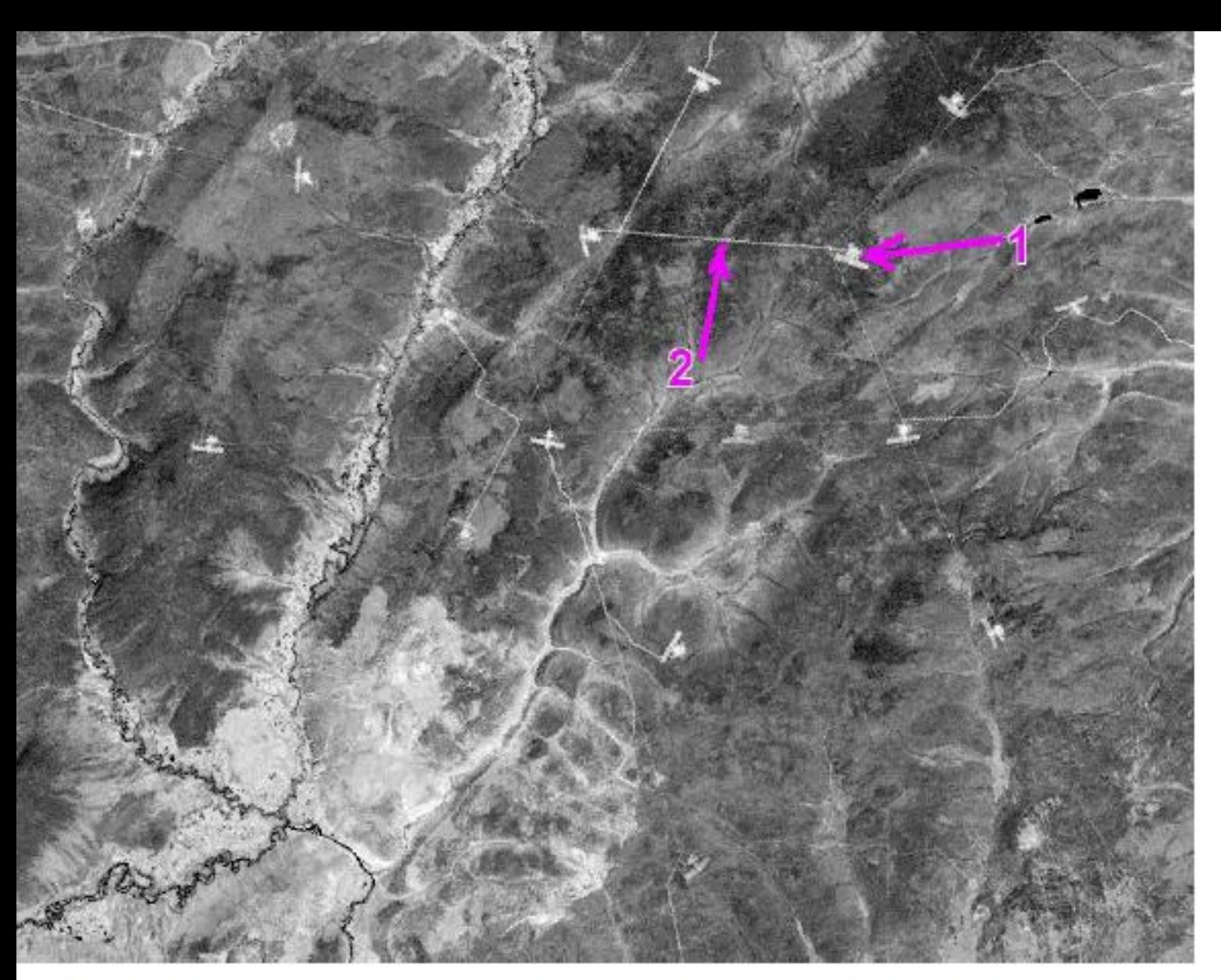

Скважины (1) и просеки между скважинами (2), выделяющиеся прямыми светлыми линиями

> Аэрокосмические методы в нефтегазовой геол 2022. Милосердова Л.В. Данцова К.и.

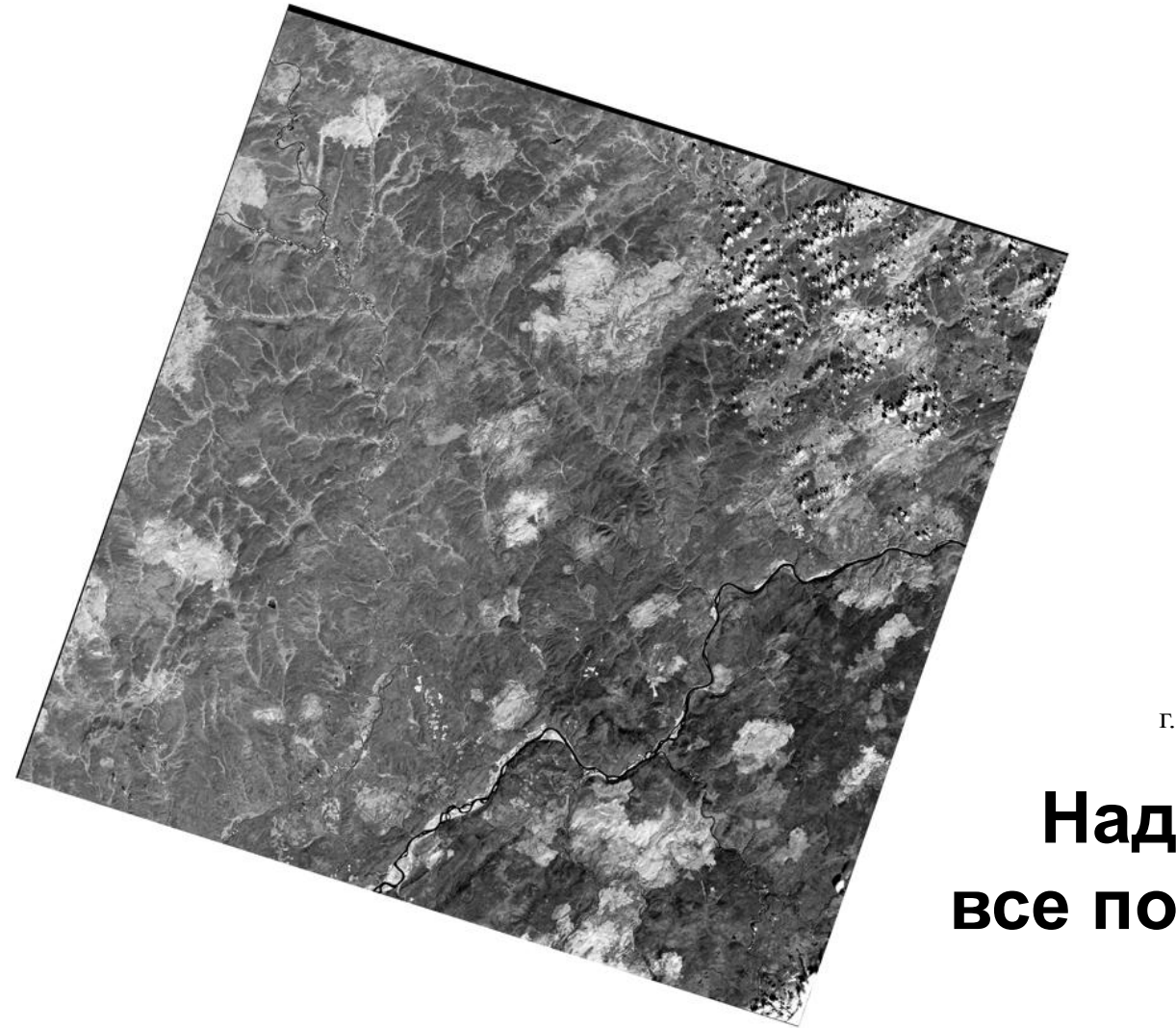

# **Надеюсь, что у Вас все получилось**